本書の構成

#### [本書をお読みになる前に](#page-4-0)

安全にお使いいただくための注意事項や、本書の表記について説明しています。必ず お読みください。

#### [第](#page-12-2)1章 [各部名称](#page-12-0)

[各部の名称と働きについて説明しています。](#page-12-1)

- [第](#page-24-0)2章 [電源を入れる/切る](#page-24-1) [本パソコンの電源の入れ方や、切り方について説明しています。](#page-24-2)
- [第](#page-28-0)3章 [セキュリティ](#page-28-1) [本パソコンで使用できるセキュリティ機能について紹介します。他人による不正使用](#page-28-2) [や情報の漏えいなどを防ぐために、日ごろからセキュリティ対策を心がけてください。](#page-28-2)

#### [第](#page-38-0)4章 [ハードウェア](#page-38-1)

[本パソコンを使用するうえでの基本操作や、本パソコンに取り付けられている\(取り](#page-38-2) [付け可能な\)周辺機器の基本的な取り扱い方について説明しています。](#page-38-2)

#### [第](#page-68-0) 5 章 [BIOS](#page-68-1)

BIOS [セットアップというプログラムについて説明しています。また、本パソコンの](#page-68-2) [データを守るためにパスワードを設定する方法についても説明しています。なお、](#page-68-2) BIOS セットアップの仕様は、改善のために予告なく変更することがあります。あらか [じめご了承ください。](#page-68-2)

#### [第](#page-94-0) 6 章 [技術情報](#page-94-1)

[本パソコンの仕様などを記載しています。](#page-94-2)

目次

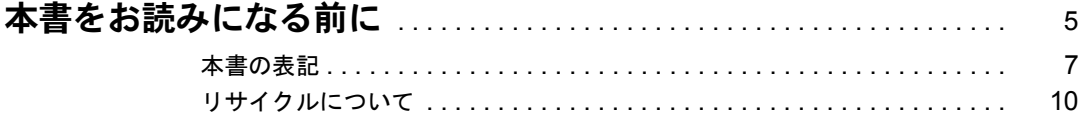

# 第1章 各部名称

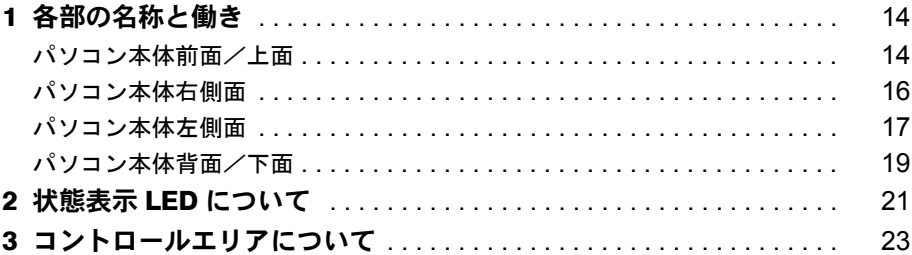

# 第2章 電源を入れる/切る

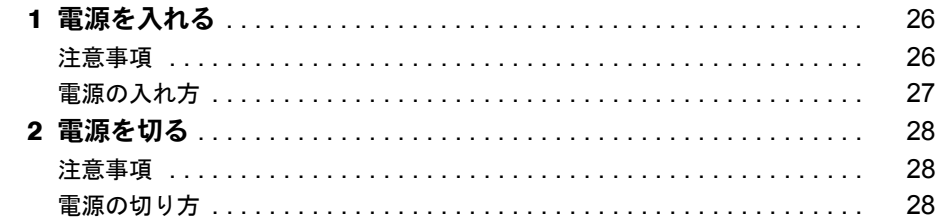

# 第3章 セキュリティ

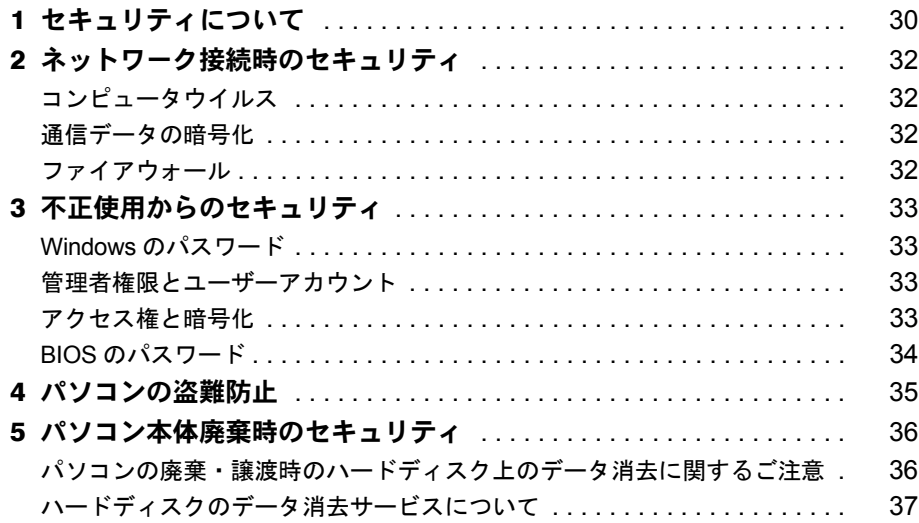

# 第4章 ハードウェア

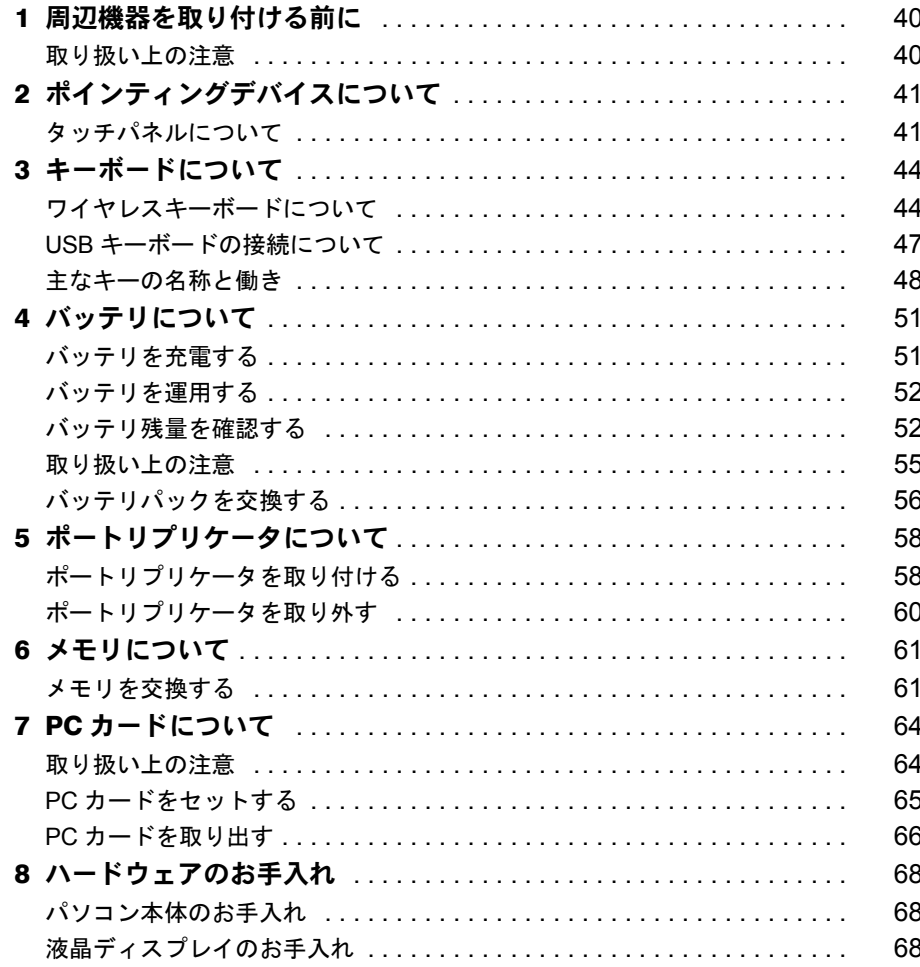

# 第5章 BIOS

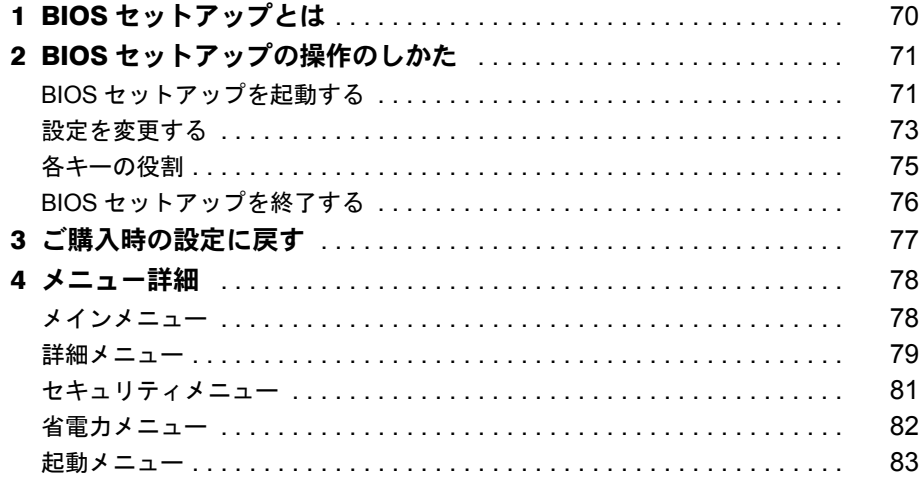

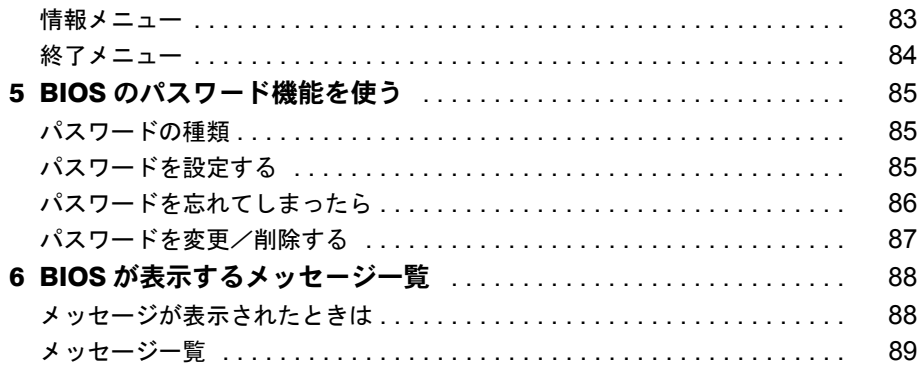

# 第6章 技術情報

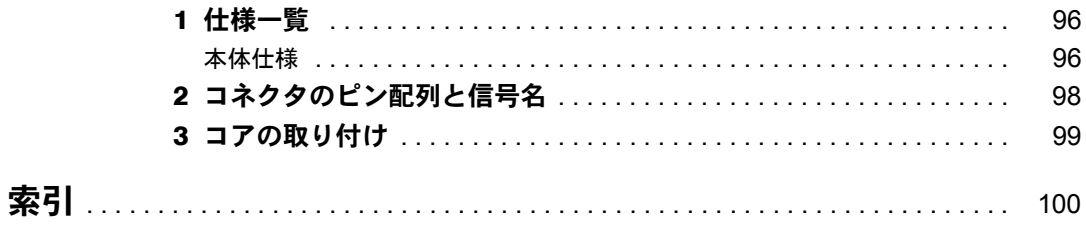

# <span id="page-4-1"></span><span id="page-4-0"></span>本書をお読みになる前に

#### 安全にお使いいただくために

このマニュアルには、本パソコンを安全に正しくお使いいただくための重要な情報が記載されています。 本パソコンをお使いになる前に、このマニュアルを熟読してください。特に、添付の『はじめにお読みください』の「安全上 のご注意」をよくお読みになり、理解されたうえで本パソコンをお使いください。 また、このマニュアルおよび『はじめにお読みください』は、本パソコンの使用中にいつでもご覧になれるよう大切に保管し てください。

#### 保証書について

- ・ 保証書は、必ず必要事項を記入し、内容をよくお読みください。その後、大切に保管してください。
- ・ 修理を依頼される場合には、必ず保証書をご用意ください。
- ・ 保証期間内に、正常な使用状態で故障した場合は、無料で修理いたします。
- ・ 保証期間内でも、保証書の提示がない場合や、天災あるいは無理な使用による故障の場合などには、有料での修理となりま す。ご注意ください(詳しくは、保証書をご覧ください)。 ・ 修理後は、パソコンの内容が修理前とは異なり、ご購入時の状態や、何も入っていない状態になっている場合があります。
- 。<br>大切なデータは、フロッピーディスクなどに複写して、保管しておいてください
- ・ 本製品の補修用性能部品(製品の機能を維持するために必要な部品)の保有期間は、製造終了後 5 年です。

#### 保守修理サービスのご案内

弊社では、保守修理サービスとして、以下の「契約サービス」「スポット保守サービス」を用意しております。<br>お客様のご希望、ご利用状況に合わせたサービスをお選びの上、「富士通パーソナル製品に関するお問合せ窓口」またはご購入<br>元にお申し込みください。

#### ■ 契約サービス お客様と契約に基づき、機器管理を行います。

- 保守サービス料金は月額の定期保守料をお客様に負担していただきます。
- 料金は定額ですので、お客様の予算管理も容易です。
- 定期保守サービス
- トラブルを未然に防止するとともに、機器の機能維持を行うため、定期的に予防点検、整備調整作業を行います。万一の 障害発生時には保守員がお客様に伺い、保守修理作業を実施いたします。 業務にご利用の場合などで、機器の使用頻度の高いお客様に最適なサービスです。
- ・ 定額訪問修理サービス
- 万一のトラブルの際に、保守員がお客様に伺い、修理作業を実施いたします。 ・ 定額点検サービス
- トラブルを未然に防止するための定期点検のみを実施する契約サービスです。
- 点検時の部品の交換、障害発生時の保守作業については別途有償とさせていただきます。
- ■スポット保守サービス
	- 必要に応じてその都度利用していただく保守サービスです
	- 保守サービス料金は、サービス実施の都度、お客様に負担していただきます。
	- ・ スポット訪問修理サービス
		- お客様のご依頼により、保守員が修理にお伺いします。
		- 修理料金はその都度ご清算いただきます。なお、保証書の無料修理規定による保証期間中の修理費用は無償ですが、訪問 に必要な費用は別途有償となります。
	- ・ スポット持込修理サービス 「富士通パーソナル製品に関するお問合せ窓口」またはご購入元にお持ち込みいただき、修理完了後に、お客様にお引き
	- 取りいただきます。経済的な費用で修理できます。 ・ スポット引取修理サービス
	- お客様のご依頼により、弊社指定の運送業者がお客様をご訪問させていただき、機器を回収いたします。修理完了後に、 お客様までご返送させていただくサービスです。
	- なお、保証書の無料修理規定による保証期間中の修理費用は無償ですが、往復の運送に必要な費用は別途有償となります。 ・ スポット点検サービス
	- お客様のご依頼により、保守員がお客様を訪問させていただき、機器を整備・点検します。
	- 機器の長期間の使用や移設作業後に点検を行いたい場合などにご利用いただけます。なお、点検時に部品交換などが必要 と判断された場合は別途有償とさせていただきます。
	- ※アフターサービスなどについて、ご質問などがございましたら、「富士通パーソナル製品に関するお問合せ窓口」また い、

#### 液晶ディスプレイの特性について

- 以下は、液晶ディスプレイの特性です。これらは故障ではありませんので、あらかじめご了承ください。<br>・ TFT 液晶ディスプレイは高度な技術を駆使し、一画面上に 144 万個以上(解像度 800 × 600 の場合)の画素(ドット)より 作られております。このため、画面上の一部に点灯しないドットや、常時点灯するドットが存在する場合がありますが、こ れらは故障ではありませんので、あらかじめご了承ください。
- ・ 本パソコンで使用している液晶ディスプレイは、製造工程により、各製品で色合いが異なる場合があります。また、温度変 化などで多少の色むらが発生する場合があります
- なお、低輝度で長時間連続で使用した場合、早期の部品交換が必要になることがあります。

#### 本製品のハイセイフティ用途での使用について

本製品は、一般事務用、パーソナル用、家庭用、通常の産業用などの一般的用途を想定したものであり、ハイセイフティ用途 での使用を想定して設計・製造されたものではありません。

お客様は、当該ハイセイフティ用途に要する安全性を確保する措置を施すことなく、本製品を使用しないでください。 ハイセイフティ用途とは、以下の例のような、極めて高度な安全性が要求され、仮に当該安全性が確保されない場合、直接生

命・身体に対する重大な危険性を伴う用途をいいます。

・ 原子力施設における核反応制御、航空機自動飛行制御、航空交通管制、大量輸送システムにおける運行制御、生命維持のた めの医療用機器、兵器システムにおけるミサイル発射制御など

#### 注 意

この装置は、情報処理装置等電波障害自主規制協議会(VCCI)の基準に基づくクラス B 情報技術装置です。この装置は、家庭<br>環境で使用することを目的としていますが、この装置がラジオやテレビジョン受信機に近接して使用されると、受信障害を引 き起こすことがあります。

この装置は、マニュアルに従って正しい取り扱いをしてください

本製品には、有寿命部品(液晶ディスプレイ、ハードディスクなど)が含まれており、長時間連続で使用した場合、早期の部 品交換が必要になります。

本装置の使用環境は、温度 5 ~ 35 ℃、湿度 20 ~ 80%(RH)です。また、保存環境は、温度 -10 ~ 60 ℃、湿度 20 ~ 80%(RH)です。

このパソコンは、国内での使用を前提に作られています。海外での使用につきましては、お客様の責任で行っていただくよう お願いいたします。

本装置は、社団法人電子情報技術産業協会が定める高調波ガイドラインの適用対象外です。

当社は、国際エネルギースタープログラムの参加事業者として本製品が国際エネルギースタープログラムの対象製 品に関する基準を満たしていると判断します。

energy

この製品の構成部品(プリント基板、CD/DVD ドライブ、ハードディスク、液晶ディスプレイなど)には、微量の重金属(鉛、 クロム、水銀)や化学物質(アンチモン、シアン)が含有されています。

# <span id="page-6-0"></span>本書の表記

#### ■ 警告表示

本書では、いろいろな絵表示を使っています。これは装置を安全に正しくお使いいただき、あ なたや他の人々に加えられるおそれのある危害や損害を、未然に防止するための目印となるも のです。その表示と意味は次のようになっています。内容をよくご理解のうえ、お読みくださ い。

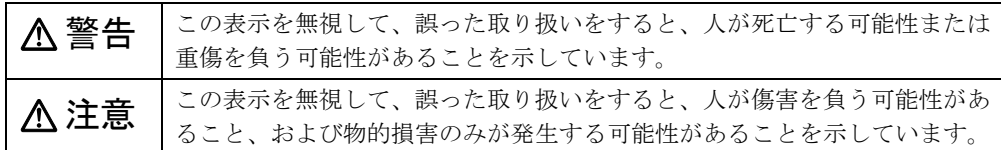

また、危害や損害の内容がどのようなものかを示すために、上記の絵表示と同時に次の記号を 使っています。

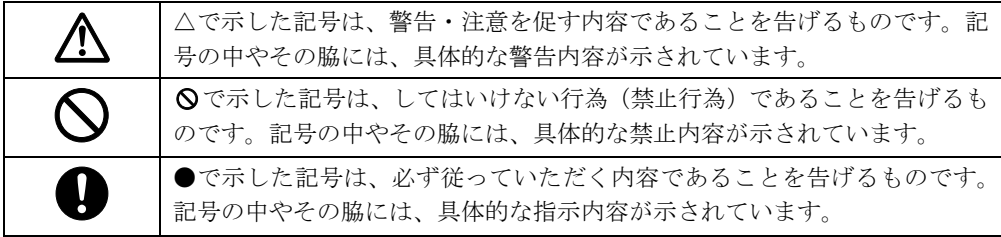

#### ■ 本文中の記号

本文中に記載されている記号には、次のような意味があります。

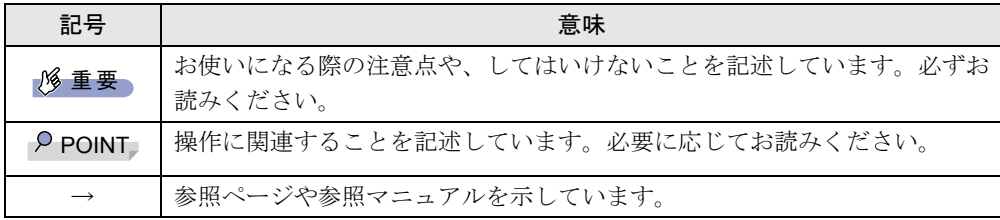

#### ■ キーの表記と操作方法

本文中のキーの表記は、キーボードに書かれているすべての文字を記述するのではなく、説明 に必要な文字を次のように記述しています。

#### 例:【Ctrl】キー、【Enter】キー、【→】キーなど

また、複数のキーを同時に押す場合には、次のように「+」でつないで表記しています。

例:【Ctrl】+【F3】キー、【Shift】+【↑】キーなど

### ■ コマンド入力 (キー入力)

本文中では、コマンド入力を次のように表記しています。

diskcopy a: a:  $\uparrow$   $\uparrow$ 

● ↑の箇所のように文字間隔を空けて表記している部分は、【Space】キーを 1 回押してくださ い。

また、上記のようなコマンド入力を英小文字で表記していますが、英大文字で入力しても かまいません。

● CD-ROM ドライブのドライブ名を、「CD-ROM ドライブ〕で表記しています。入力の際は、 お使いの環境に合わせて、ドライブ名を入力してください。

 $[CD-ROM F \overline{\rightarrow} A \overline{\rightarrow}]$ :¥setup.exe

### ■ 画面例およびイラストについて

表記されている画面およびイラストは一例です。お使いの機種によって、実際に表示される画 面やイラスト、およびファイル名などが異なることがあります。また、このマニュアルに表記 されているイラストは説明の都合上、本来接続されているケーブル類を省略していることがあ ります。

#### ■ 連続する操作の表記

本文中の操作手順において、連続する操作手順を、「→」でつなげて記述しています。

例: 「スタート」ボタンをタップし、「すべてのプログラム」をポイントし、「アクセサリ」 をタップする操作 ↓

「スタート」ボタン→「すべてのプログラム」→「アクセサリ」の順にタップします。

#### ■ BIOS セットアップの表記

本文中の BIOS セットアップの設定手順において、各メニューやサブメニューまたは項目を、 「-」(ハイフン)でつなげて記述する場合があります。また、設定値を「:」(コロン)の後 に記述する場合があります。

例: 「メイン」メニューの「言語 (Language)」の項目を「日本語(JP)」に設定します。  $\downarrow$ 「メイン」-「言語 (Language)」:日本語 (JP)

#### ■ お問い合わせ先 / URL

本文中に記載されているお問い合わせ先や WWW の URL は 2003 年 2 月現在のものです。変 更されている場合は、「富士通パーソナル製品に関するお問合せ窓口」へお問い合わせくださ い(→『ソフトウェアガイド』参照)。

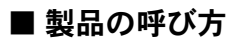

本書に記載されている製品名称を、次のように略して表記します。

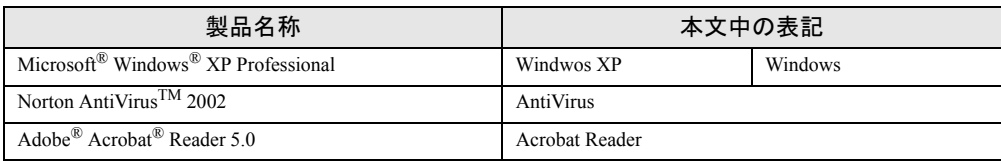

## ■ 機種名表記

本文中の機種名を、次のように略して表記します。

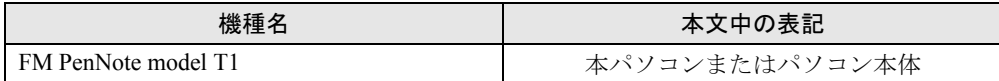

### <span id="page-9-0"></span>リサイクルについて

#### ■ パソコン本体の廃棄について

パソコンの液晶ディスプレイ内の蛍光管には水銀が含まれております。パソコンを廃棄する場 合は、「廃棄物の処理及び清掃に関する法律」の規制を受けます。

● 法人・企業のお客様へ パソコンを廃棄する場合は、産業廃棄物の扱いとなりますので、産業廃棄物処分業の許可 を取得している会社に処分を委託する必要があります。弊社は、「富士通リサイクルシステ ム」を用意し、お客様の廃棄のお手伝いをしておりますのでご利用ください。

● 個人のお客様へ パソコンを廃棄する場合は、一般廃棄物の扱いとなりますので、地方自治体の廃棄処理に 関連する条例または規則に従ってください。

#### 重 要

▶ パソコン本体の廃棄時は、専用のソフトウェアなどを使用して、ハードディスク内のデー タを消去することをお勧めします。消去しないまま廃棄すると、悪意のある人により、ハー ドディスク内のデータが読み取られ、予期しない用途に利用されるおそれがあります。詳 しくは、「パソコン本体廃棄時のセキュリティ」(→ [P.36](#page-35-2))をご覧ください。

### ■ 富士通リサイクルシステムについて

弊社では 1998 年より、法人・企業のお客様から廃棄されるパソコン本体を「富士通リサイク ルシステム」(有料)にて回収・リサイクルし、資源の有効利用に取り組んでおります。 お問い合わせ/お申し込み先: <http://eco.fujitsu.com> の「富士通リサイクルシステム」をご 参照ください。

なお、法人・企業以外のお客様はお申し込みできません。

#### ■ ご家庭から排出される PC グリーンラベル適用製品について

ご家庭から排出される使用済みパソコンの回収については、経済産業省 環境部会廃棄物・リ サイクル小委員会パソコン 3R ワーキンググループと、環境省 パソコン等リサイクル検討会の 合同会合で審議された結果を踏えて、平成 15 年 10 月を目途に適切な方策を導入することに なっております。

このため、PC グリーンラベル適用製品の各ご家庭からの具体的な回収開始時期及び回収方法 等につきましては、別途、弊社よりインターネットなどを通じてご案内申し上げます。

#### ■ 使用済バッテリ(リチウムイオン電池のバッテリパック、バッテリユニッ ト)の廃棄について

バッテリ(リチウムイオン電池)は、貴重な資源です。リサイクルにご協力ください。 バッテリを火中に投じると破裂のおそれがあります。使用済バッテリは、ビニールテープなど で絶縁処理をしてください。

● 法人・企業のお客様へ 使用済バッテリを廃棄する場合は、富士通株式会社環境本部(電話番号:044-754-3411)に お問い合わせください。

● 個人のお客様へ

使用済バッテリは、「充電式電池リサイクル協力店くらぶ」に加入の販売店などに設置して あるリサイクル BOX に入れてください。

詳細は、社団法人電池工業会小型二次電池再資源化推進センターのホームページ([http://](http://www.JBRC.com/) [www.JBRC.com/](http://www.JBRC.com/))をご参照ください。

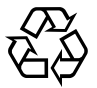

このマークは、リチウムイオン電池のリサイクルマークです。

Li-ion

Microsoft、Windows、MS は、米国 Microsoft Corporation の米国およびその他の国における登録商標です。 Intel、Pentium は、米国インテル社の登録商標です。 Phoenix は、米国 Phoenix Technologies 社の登録商標です。 その他の各製品名は、各社の商標、または登録商標です。 その他の各製品は、各社の著作物です。

All Rights Reserved, Copyright© FUJITSU LIMITED 2003 画面の使用に際して米国 Microsoft Corporation の許諾を得ています。 Memo

# <span id="page-12-4"></span><span id="page-12-3"></span>第 1 章 各部名称 各部の名称と働きについて説明しています。

<span id="page-12-2"></span><span id="page-12-1"></span><span id="page-12-0"></span>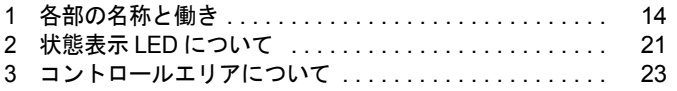

# <span id="page-13-0"></span>1 各部の名称と働き

# <span id="page-13-1"></span>パソコン本体前面/上面

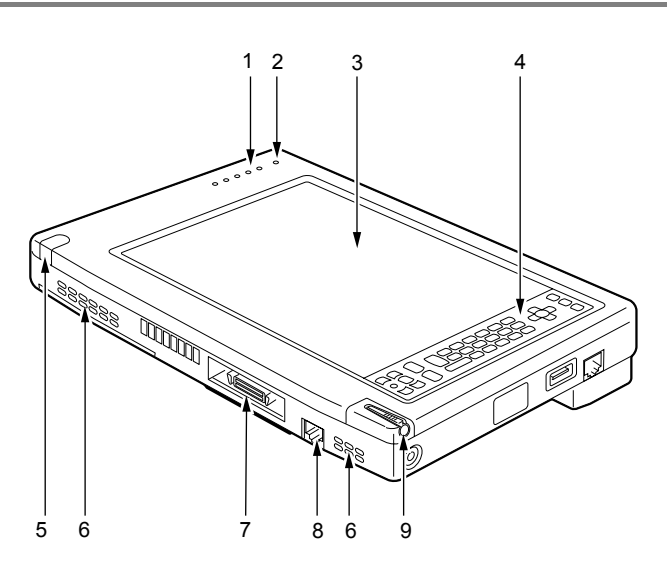

#### 1 状態表示 LED

本パソコンの状態が表示されます。 [「各部名称」-「状態表示](#page-20-0) LED について」(→ P.21)

#### 2 内蔵マイク

音声(モノラル)を録音できます。

#### $P$  POINT

- ▶ カラオケソフトなど、マイクとスピーカーを同時に使用するソフトウェアをお使いの場合、 ハウリングが起きる場合があります。このようなときは、音量を調整するか、市販のヘッ ドホンや外付けマイクをお使いください。また、マイクを使用していないときは、マイク を「ミュート」(消音)にしてください(→『ソフトウェアガイド』の「機能」-「音量の設定」)。
- ▶ 内蔵マイクから録音する場合、音源との距離や方向によっては、音がひろいにくい場合が あります。クリアな音声で録音したい場合には、外付けマイクを使用されることをお勧め します。

#### 3 液晶ディスプレイ

本パソコンの画面を表示します。 本パソコンは、液晶ディスプレイ上面にタッチパネルが搭載されています。 [「ハードウェア」-「タッチパネルについて」\(→](#page-40-2) P.41)

#### $P$  POINT

- ▶ 液晶ディスプレイの特性について 以下は液晶ディスプレイの特性なので故障ではありません。あらかじめご了承ください。
	- ・本パソコンの TFT カラー液晶ディスプレイは高度な技術を駆使し、一画面上に 144 万 個以上(解像度 800 × 600 の場合)の画素(ドット)より作られております。このた め、画面上の一部に点灯しないドットや、常時点灯するドットが存在する場合がありま す。
	- ・本パソコンで使用している液晶ディスプレイは、製造工程により、各製品で色合いが異 なる場合があります。また、温度変化などで多少の色むらが発生する場合があります。

#### 4 コントロールエリア

液晶ディスプレイの明るさの調節や、スピーカーの音量調節や ON/OFF などを切り替え ます。また、テンキーやカーソルキーなども備えています。 [「各部名称」-「コントロールエリアについて」\(→](#page-22-0) P.23)

#### 5 ワイヤレスキーボード受光部

別売のワイヤレスキーボードの赤外線信号を受信します。 [「ハードウェア」-「ワイヤレスキーボードについて」\(→](#page-43-2) P.44)

6 吸気孔

排気孔が空気を取り込むための穴です。

# 注意

● 吸気孔はふさがないでください。 パソコン本体内部に熱がこもり、故障の原因となることがあります。

#### 7 拡張コネクタ

別売のポートリプリケータを接続するためのコネクタです。 [「ハードウェア」-「ポートリプリケータについて」\(→](#page-57-2) P.58)

#### $P$  POINT

▶ コネクタ部分を手で触れないでください。

8 LAN コネクタ

LAN ケーブルを接続するためのコネクタです。 LAN を使用になる前に、LAN ケーブルに添付のコアを取り付けてください(→ [P.99](#page-98-1))。 『ソフトウェアガイド』の「機能」-「内蔵 LAN について」

9 ペン収納スロット ペンを収納するスロットです。 [「ハードウェア」-「タッチパネルについて」\(→](#page-40-2) P.41)

# <span id="page-15-0"></span>パソコン本体右側面

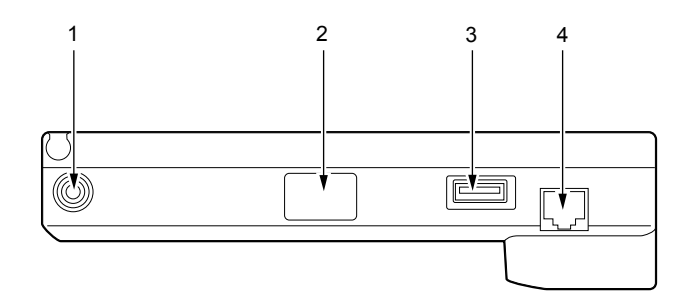

#### 1 DC-IN コネクタ

添付の AC アダプタを接続するためのコネクタです。

2 赤外線通信ポート

赤外線通信を行うためのインターフェースです。

#### $P$  POINT

- ▶ 赤外線通信ポートは、「ワイヤレスリンク」にてお使いになれます。
- ▶ 赤外線通信を行っているときは、赤外線通信ポートにACアダプタや外部ディスプレイを近 づけないでください。ノイズによる誤動作の原因となります。
- ▶ 赤外線通信ポートとポートリプリケータのシリアルコネクタは同時にご使用にはなれませ ん。
- ▶ シリアルコネクタをお使いになる場合には、BIOSセットアップでの設定が必要になります  $(\rightarrow P.79)$  $(\rightarrow P.79)$  $(\rightarrow P.79)$
- ▶ 本パソコンご購入時は、赤外線通信ポートがお使いになれる状態です。

#### 3 USB コネクタ

USB 接続に対応したプリンタなど、USB 規格の周辺機器を接続するためのコネクタです。 本パソコンの USB コネクタは、USB1.1 準拠です。USB2.0 に対応しておりません。

#### 4 モデムコネクタ

モジュラーケーブルを接続するためのコネクタです。 『ソフトウェアガイド』の「機能」-「内蔵モデムについて」

# <span id="page-16-0"></span>パソコン本体左側面

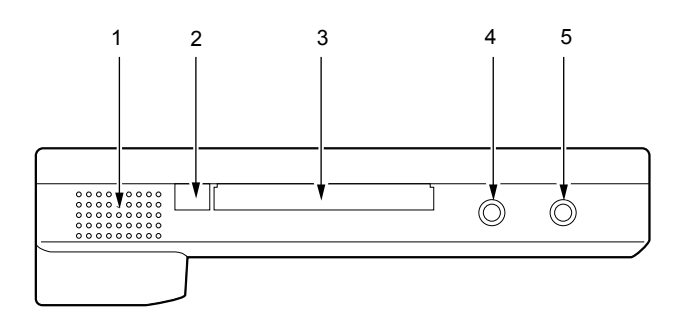

#### 1 スピーカー

本パソコンの音声が出力されます。 [「各部名称」-「コントロールエリアについて」\(→](#page-22-0) P.23)

#### $P$  POINT

▶ スピーカーとマイクを同時に使用すると、ハウリングを起こす場合があります。このよう な場合は、コントロールエリアやボリュームコントロールで調節してください。

#### 2 PC カード取り出しボタン

PC カードを取り出すときに添付のペンの背で押します。 「ハードウェア」-「PC [カードを取り出す」\(→](#page-65-1)P.66)

3 PC カードスロット 別売の PC カードをセットするためのスロットです。 「ハードウェア」-「PC [カードをセットする」\(→](#page-64-1) P.65)

# 注意

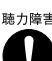

<sub>聴力障害</sub> ● ヘッドホン端子、マイク端子に接続するときは、パソコン本体の音量を最小にしてから接続し てください。 機器が破損したり、刺激音により聴力に悪い影響を与える原因となることがあります。

4 ヘッドホン端子

市販のヘッドホンなどを接続するための端子です(外径 3.5mm のミニプラグに対応)。 ただし、形状によっては取り付けられないものがあります。ご購入前に確認してくださ い。

# 注意

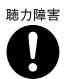

● ヘッドホンなどをお使いになるときは、音量を上げすぎないようにご注意ください。耳を刺激 するような大きな音量で長時間続けて聞くと、聴力に悪い影響を与える原因となることがあり ます。

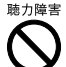

へッドホンなどをしたまま電源を入れたり切ったりしないでください。刺激音により聴力に悪 い影響を与える原因となることがあります。

#### 5 マイク端子

市販のマイクを接続し、音声(モノラル)を録音するための端子です(外径 3.5mm のミ ニプラグに対応)。

ただし、市販されているマイクの一部の機種(ダイナミックマイクなど)には、使用で きないものがあります。ご購入前に確認してください。

#### $\rho$  point

▶ マイクをお使いの場合、音量を上げすぎると、スピーカーとマイク間でハウリングを起こ す場合があります。

# <span id="page-18-1"></span><span id="page-18-0"></span>パソコン本体背面/下面

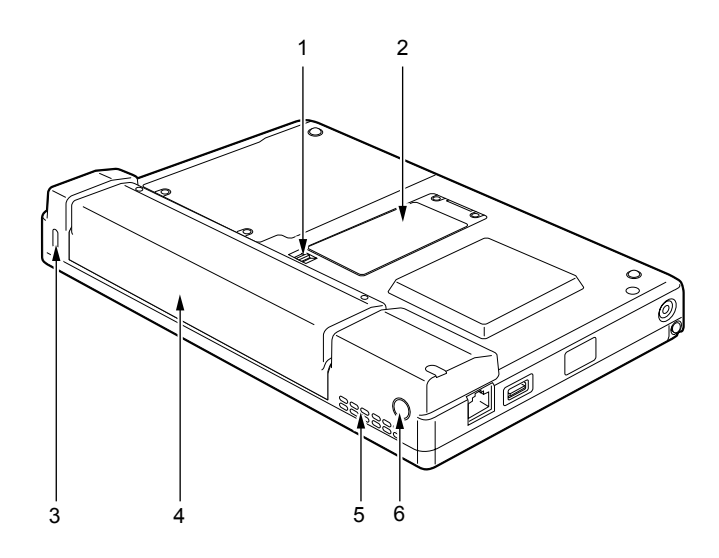

1 バッテリパックロック

バッテリパックを取り外すときにスライドさせます。

2 拡張 RAM モジュールスロット

本パソコンのメモリが取り付けられています。 取り付けられているメモリを交換して、メモリを増やすこともできます。 [「ハードウェア」-「メモリについて」\(→](#page-60-2) P.61)

3 盗難防止用ロック

市販の盗難防止用ケーブルを接続することができます。

#### $P$  POINT

- ▶ 盗難防止用ロックは、Kensington 社製のマイクロセーバーセキュリティシステムに対応し ています。 商品名:SLIM MICROSAVER 商品番号:0522011 (富士通コワーコ株式会社 お問い合わせ:03-3342-5375)
- 4 バッテリパック

バッテリパックが装着されています。 [「ハードウェア」-「バッテリパックを交換する」\(→](#page-55-1) P.56)

5 排気孔

パソコン本体内部の熱を外部に逃がすためのものです。 パソコン本体内部の温度が高くなると内部のファンが回転し、熱が放出されます。

# 注意

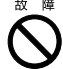

● 排気孔はふさがないでください。

内部に熱がこもり、故障の原因となることがあります。

#### <span id="page-19-1"></span><span id="page-19-0"></span>6 電源ボタン

パソコン本体の電源を入れたり、パソコン本体をスタンバイ (中断) /レジューム (回 復)させるためのボタンです。4 秒以上押し続けると、電源が強制的に切れます。通常は 4 秒以上押さないでください。

# <span id="page-20-0"></span>2 状態表示 LED について

本パソコンでは、バッテリ残量や充電状態、ハードディスクへのアクセスなどを状態表示 LED で表します。

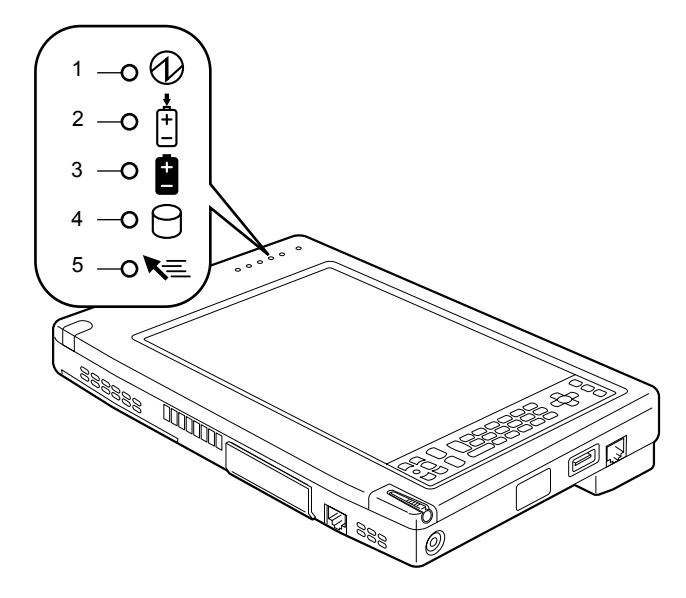

#### <span id="page-20-1"></span>1 Power LED

本パソコンの状態を表示します。

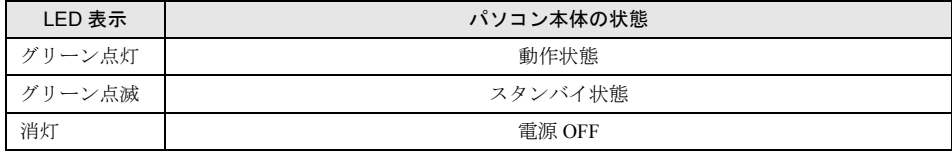

#### 2 充電 LED

本パソコンに AC アダプタが接続されている場合に、バッテリパックの充電状態を表示 します。

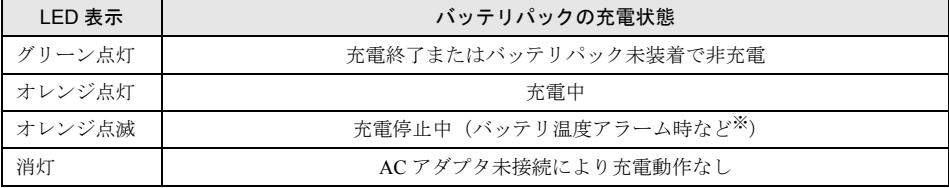

※: バッテリ温度アラームとは、バッテリパックが熱を持って温度が高くなったり、冷やされて温度が低くなっ た場合に、バッテリの保護機能が働いて充電を停止することです。

#### 3 バッテリ残量 LED

本パソコンに接続されているバッテリパックの残量を表示します。

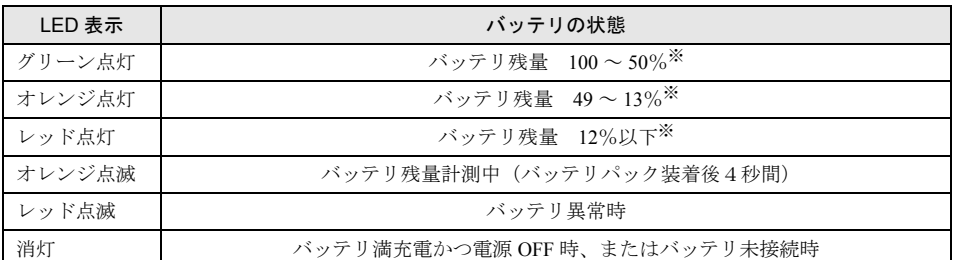

※: 動作状態またはバッテリ充電中。

### **POINT**

▶ 電源 OFF 時にバッテリパックを装着すると、バッテリ残量 LED はオレンジ点滅後、そのと きのバッテリ残量を 5 秒間表示します。

なお、バッテリパックが充電されていない場合はそのまま消灯します。

▶ スタンバイ状態でバッテリを充電していないときは、LED 表示が点灯ではなく点滅になり ます。その場合の点滅の間隔は、1 秒間点灯し、5 秒間消灯となります。

#### 4 HDD アクセス LED

本パソコンの内蔵ハードディスクにアクセスしている場合に表示します。

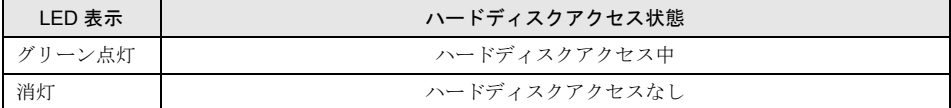

#### $P$  POINT

▶ HDD アクセス LED が点灯中は、電源ボタン(→ [P.20](#page-19-0))を操作しないでください。ハードディ スクのデータが壊れるおそれがあります。

#### <span id="page-21-0"></span>5 ホバーリング LED

本パソコンがホバーリングモード(→ [P.42](#page-41-0))になっている場合に表示します。

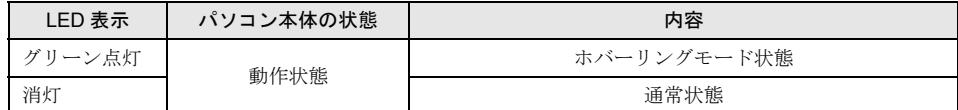

# <span id="page-22-0"></span>3 コントロールエリアについて

コントロールエリアは、各ボタンをタップして、液晶ディスプレイの明るさの調節や、スピー カーの ON/OFF の切り替えや音量調節などを行うことができます。また、テンキーやカーソル キーなども備えています。ペンでタップ(→ [P.43](#page-42-0))してください。

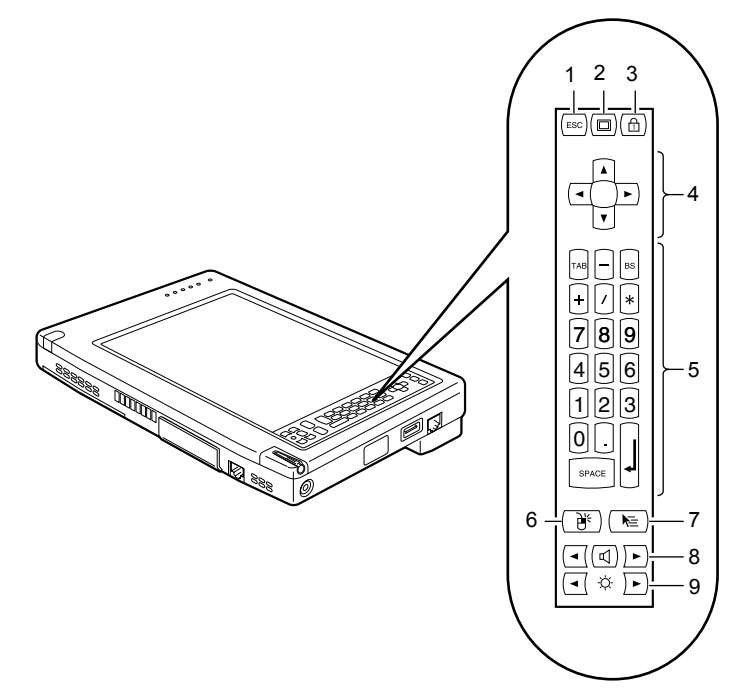

#### 1 [Esc]  $\pm$  -

キーボードの【Esc】キー(→ [P.49](#page-48-0)) と同じ機能を備えています。

2 表示切り替えボタン

表示装置の切り替えをします。

液晶ディスプレイ→外部ディスプレイ→同時表示→液晶ディスプレイ…の順に表示が切 り替わります。

#### $P$  POINT

▶ 外部ディスプレイを接続するには、別売のポートリプリケータ(FMP-CBX8)が必要です。

3  $[Num Lk]$   $\dot{+}$ 

キーボードの【Num Lk】キー (→ [P.49](#page-48-1)) と同じ機能を備えています。 本パソコンご購入時はテンキーモードです。

4 カーソルキー キーボードのカーソルキー(→ [P.49](#page-48-2))と同じ機能を備えています。

#### 5 テンキー

キーボードのテンキー(→ [P.48](#page-47-1))などと同じ機能を備えています。

テンキーは、テンキーモードのときに有効です。テンキーが無効のときは、【Num Lk】 キー(→ [P.49](#page-48-1)) をタップしてテンキーモードに切り替えてください。なお、本パソコン ご購入時はテンキーモードです。

#### 6 右タップボタン

右タップ(→ [P.43](#page-42-1))を行う場合に使用します。

#### 7 ホバーリングボタン

ホバーリングモード(→ [P.42](#page-41-0))の ON/OFF を切り替えます。 ホバーリングモード中は状態表示 LED のホバーリング LED(→ [P.22](#page-21-0))がグリーン点灯し ます。

#### 8 スピーカーボタン

スピーカーの ON/OFF の切り替えや音量の調節をします。 でスピーカーの ON/OFF を切り替えます。タップして「ピッ」と音がした場合は ON、音がしない場合は OFF です。

左側の ● で音量を小さく、右側の → で音量を大きくします。

#### 9 ブライトネスボタン

液晶ディスプレイのバックライトの明るさを調節します。 左側の ● で暗く、右側の → で明るくします。

### **POINT**

▶ 輝度調整が起動した状態でブライトネスボタンを使用する場合、調整した結果がすぐにア プリケーションに反映されません。アプリケーションを一度終了させ再度起動させると反 映されます。

# <span id="page-24-0"></span>第 2 章

# <span id="page-24-1"></span>電源を入れる/切る

<span id="page-24-4"></span><span id="page-24-3"></span><span id="page-24-2"></span>本パソコンの電源の入れ方や、切り方について 説明しています。

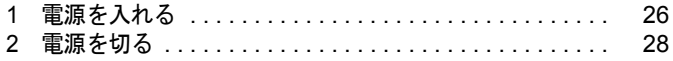

# <span id="page-25-0"></span>1 電源を入れる

### <span id="page-25-1"></span>注意事項

- ご購入後、初めて電源を入れる場合は、周辺機器の取り付けなどは行わないでください。
- 電源を入れてから、持ち運んだり、衝撃や振動を与えたりしないでください。故障の原因 となります。
- 電源を入れる際、ノイズが発生することがあります。その場合は、スピーカーボタンをタッ プして、音量を小さくしてお使いください。
- 電源を切った後、すぐに電源を入れないでください。再度電源を入れる場合は、10 秒以上 待ってから電源を入れてください。
- AC アダプタなど磁界を発生する機器と FDD ユニットは離して使用してください。
- 電源を入れても画面に何も表示されないときは、次のことを確認してください。
	- ・状態表示 LED のバッテリ残量 LED を確認してください。点灯している場合は、ペンで 操作面に触れてください。また、ブライトネスボタンをタップして、明るさを調整して ください。点滅している場合は、電源ボタンを押して動作状態にしてください。消灯し ている場合は、電源を入れてください。
	- ・バッテリ運用している場合は、状態表示 LED のバッテリ残量 LED を確認してください。 本パソコンご購入時やバッテリが充電されていない場合は、AC アダプタを接続してくだ さい。

# <span id="page-26-0"></span>電源の入れ方

*1* AC アダプタを接続します。

AC アダプタに AC ケーブルを接続し (1)、パソコン本体の DC-IN コネクタに接続しま す(2)。その後、プラグをコンセントに接続します(3)。

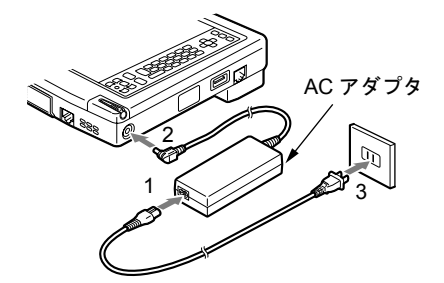

*2* 電源ボタンを押します。

パソコン本体に電源が入り、POST(自己診断画面)が始まります。また、状態表示 LED のバッテリ残量 LED がバッテリ残量に応じて点灯します。

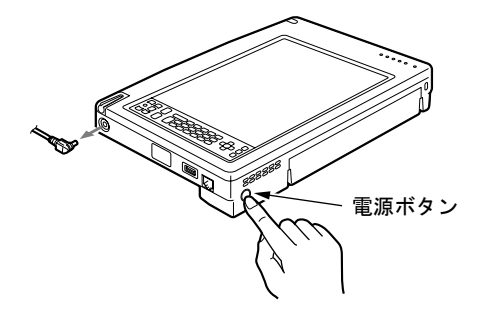

#### $P$  POINT

- ▶ POST とは、Power On Self Test(パワーオンセルフテスト)の略で、パソコン内部に異常 がないか調べる自己診断テストです。本パソコンの電源が入ると自動的に行われ、OS の 起動直前に完了します。
- ▶ POST 中に電源を切ると、自己診断テストが異常終了したと診断されます。本パソコンで は、自己診断テストの異常終了回数をカウントしており、3 回続いた場合、4 回目の起動 時にエラーメッセージを表示します。POST 中は、不用意に電源を切らないでください。

# <span id="page-27-0"></span>2 電源を切る

### <span id="page-27-1"></span>注意事項

- 電源を切った後、すぐに電源を入れないでください。再度電源を入れる場合は、10 秒以上 待ってから電源を入れてください。
- 電源を切る際、ノイズが発生することがあります。その場合は、音量を下げてお使いくだ さい。

# <span id="page-27-2"></span>電源の切り方

次の操作を行うと OS が終了し、本パソコンの電源が切れます。また、状態表示 LED の PowerLED (→ [P.21](#page-20-1)) が消えます。

「スタート」ボタン→「終了オプション」→「電源を切る」の順にタップします。

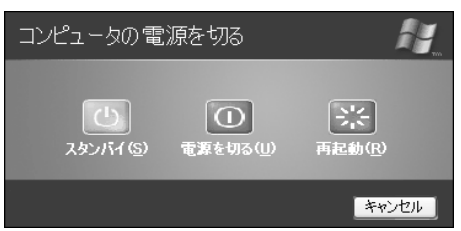

#### $P$  POINT

- ▶ 上記操作で電源が切れない場合、次の手順で電源を切ってください。
	- キーボードを接続している場合
	- 1. 【Ctrl】+【Alt】+【Delete】キーを押します。
	- 2. 「シャットダウン」→「コンピュータの電源を切る」の順にタップします。
	- キーボードを接続していない場合
	- 1. 電源ボタン (→ [P.20](#page-19-1)) を 4 秒以上押します。

# <span id="page-28-0"></span>第 3 章

# <span id="page-28-1"></span>セキュリティ

<span id="page-28-4"></span><span id="page-28-3"></span><span id="page-28-2"></span>本パソコンで使用できるセキュリティ機能につ いて紹介します。他人による不正使用や情報の 漏えいなどを防ぐために、日ごろからセキュリ ティ対策を心がけてください。

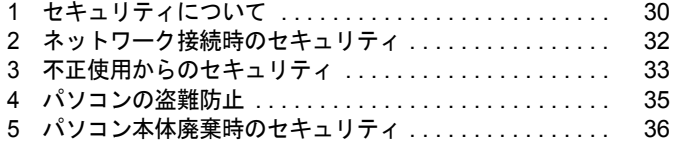

# <span id="page-29-0"></span>1 セキュリティについて

### 1%重要

- ▶ セキュリティ機能は完全な本人認識照合を保障するものではありません。当社ではセキュ リティ機能を使用されたこと、または使用できなかったことによって生じるいかなる損害 に関しても、一切の責任を負いかねます。
	- セキュリティは、本パソコンを使用している方が責任をもって行ってください。
- ▶ セキュリティは一度行えば安心できるものではありません。パソコンを使用している方が 日ごろから関心をもって、最善のセキュリティ環境にしておくことが必要です。

パソコンの使用に伴って、コンピュータウイルスによるシステム破壊、情報の漏えい、不正使 用、盗難などの危険も増えてきています。これらの危険から大切な情報を守るために、本パソ コンではさまざまなセキュリティ機能が用意されています。

ここでは、どんな危険があるか、またトラブルに備えてやっておくことについて、簡単に説明 しています。

#### ■ コンピュータウイルス

パソコンにトラブルを起こすことを目的として作られたプログラムです。インターネットや電 子メールを通じてパソコンに感染することにより、パソコンのデータを破壊するなどの被害を 受けます。

#### ■ 情報の漏えい

ネットワークを利用してパソコンの中に入り込み、重要なデータを流出したり破壊したりしま す。また、特殊なソフトウェアを使用することにより、廃棄したパソコンから不正に情報が流 出することがあります。

#### $P$  POINT

▶ フロッピーディスクや CD-R/RW ディスク、MO ディスクなどを廃棄する場合も、セキュリ ティに気を付けてください。ディスクの読み取り部に傷をつけたり、データを完全に消去 したりすることをお勧めします。

#### ■ 不正使用

利用する権限のないパソコンを使用することです。パスワードを設定するなどの対策で防ぐこ ともできますが、容易に想像できるパスワードを使用したりすると、不正に使用される危険性 が高くなります。

#### ■ 盗難

不正にパソコンが持ち出され、保存しているデータを不正に使用されることがあります。

### ■ トラブルに備えて

パソコンのセキュリティには、これで完全というものはありません。日ごろからデータのバッ クアップをとったり、ソフトウェアを最新のものにアップデートしたりなどの対策をしておけ ば、被害を少なくすることができます。

詳しくは、『ソフトウェアガイド』の「トラブルシューティング」ー「トラブルに備えて」を ご覧ください。

# <span id="page-31-0"></span>2 ネットワーク接続時のセキュリティ

インターネットや電子メールなどのネットワークを利用して、情報を伝達することが多くなり ました。そのため、コンピュータウイルスへの感染や、パソコンの情報を漏えいされる危険性 も高まっています。

ここでは、ネットワークに接続しているパソコンを守るためのセキュリティ機能について紹介 します。

### <span id="page-31-1"></span>コンピュータウイルス

コンピュータウイルスは、インターネットや電子メールを通じてパソコンに感染し、データを 破壊したりパソコンを起動できなくしたりします。また、ウイルス感染したパソコンを使用す ることによって、無意識のうちに他のパソコンにウイルスをまき散らすこともあります。 本パソコンには、ウイルスを発見するためのソフトウェアとして「AntiVirus」が添付されてい

ます。AntiVirus は、ウイルス定義ファイルを使用して、ウイルスの侵入と感染を自動的に チェックします。

詳しくは、『ソフトウェアガイド』の「トラブルシューティング」- 「コンピュータウイルス 対策」をご覧ください。

# <span id="page-31-2"></span>通信データの暗号化

重要なデータをネットワーク経由でやり取りしている場合、ネットワーク上を流れるデータか ら情報の漏えいを招くことがあります。そのため、データを暗号化して送信することが増えて きています。

Windows XP には、データを暗号化するための機能が標準で搭載されています。ここでは暗号 化機能の1つとして、「IPSec (Internet Protocol Security)」を紹介します。

IPSec は、TCP/IP プロトコルで通信を行っている場合、アプリケーションに依存することな く、データを暗号化することができます。

詳しくは、Windows のヘルプをご覧ください。

# <span id="page-31-3"></span>ファイアウォール

パソコンを外部のネットワークに接続している場合、外部のネットワークから不正にアクセス して情報を改ざんされることがあります。そのため、外部のネットワークと内部のネットワー クの間にファイアウォールと呼ばれる壁を作って、外部からのアクセスをコントロールするこ とができます。

Windows XP では、インターネット接続ファイアウォール (ICF) が標準で搭載されています。 インターネット接続ファイアウォール(ICF)については、Windows のヘルプをご覧ください。

# <span id="page-32-0"></span>3 不正使用からのセキュリティ

パソコンを使用する権限のない人が不正にパソコンを使用して、データを破壊したり漏えいし たりする危険からパソコンを守ることが必要になってきています。

ここでは、本パソコンで設定できるパスワードや機能などについて説明します。なお、複数の パスワードや機能を組み合わせることによって、パソコンの安全性も高まります。

### 8重要

- ▶ パソコンの修理が必要な場合は、必ずパスワードなどを解除してください。セキュリティ がかかった状態では、保証期間にかかわらず修理は有償となります。
- ▶ パスワードを何かに書き留める際は、安全な場所に保管してください。また、数字だけで なく英数字や記号を入れたり、定期的に変更するなど、他人に知られないように気を付け てください。

### <span id="page-32-1"></span>Windows のパスワード

OS の起動時、スタンバイや休止状態からのレジューム時に変更します。複数のユーザーで 1 台のパソコンを使用する場合、使用するユーザーによってパスワードを変更できます。 パスワードの設定方法については、Windows のヘルプをご覧ください。

### <span id="page-32-2"></span>管理者権限とユーザーアカウント

Windows XP では、管理者権限を持ったユーザーアカウントを作成できます。管理者は、他の ユーザーアカウントのセットアップや管理などを行うことができます。管理者がパソコンを使 用するユーザーを管理することで、パソコンの安全性も高まります。 詳しくは、Windows のヘルプをご覧ください。

# <span id="page-32-3"></span>アクセス権と暗号化

Windows XP でファイルシステムとして「NTFS」を使用すると、次のようなことができます。 ● フォルダやファイルへのアクセス権を設定

- ユーザーまたはグループごとに権限を設定できるため、権限のないユーザーからのアクセ スに対してファイルを保護することができます。
- フォルダやファイルを暗号化 不慮の事故でハードディスクを紛失しても、簡単にファイルの内容を判別できないように 保護することができます。

アクセス権を設定したり暗号化することにより、権限のないユーザーから大切なデータを守る ことができます。

詳しくは、Windows のヘルプをご覧ください。

### <span id="page-33-0"></span>BIOS のパスワード

パソコンの起動時やレジューム時のパスワードを設定できます。BIOS のパスワードには、管 理者用のパスワードとユーザー用のパスワードがあります。ユーザー用パスワードで作業を行 う場合、パソコンの設定が変更できなくなるなどの制限がつきます。

また、パソコンのハードディスク自体にパスワードを設定できます。ハードディスクにパス ワードを設定しておくと、パスワードを知っている人以外はハードディスクに入っている情報 が読み出せなくなります。

詳しくは、「BIOS」-「BIOS [のパスワード機能を使う」\(→](#page-84-3) P.85) をご覧ください。

# <span id="page-34-0"></span>4 パソコンの盗難防止

パソコンの盗難という危険性があります。パソコンを鍵のかかる場所に設置または保管するな どの対策をとることもできますが、パソコン自体にも盗難防止用の機能が備えられています。 本パソコンは、盗難防止用ロックに盗難防止用ケーブルを取り付けることにより、パソコン本 体の盗難から守ることができます。盗難防止用ロックは、Kensington 社製のマイクロセーバー セキュリティシステムに対応しています。盗難防止用ケーブルは、次のものを購入してくださ い。

- ・商品名 : SLIM MICROSAVER
- ・商品番号:0522011

(富士通コワーコ株式会社 お問い合わせ:03-3342-5375) 盗難防止用ロックの場所については、「各部名称」ー「パソコン本体背面/下面」(→ P.19)を ご覧ください。

# <span id="page-35-2"></span><span id="page-35-0"></span>5 パソコン本体廃棄時のセキュリティ

## <span id="page-35-1"></span>パソコンの廃棄・譲渡時のハードディスク上のデータ消去に関す るご注意

最近、パソコンは、オフィスや家庭などで、いろいろな用途に使われるようになってきていま す。これらのパソコンに入っているハードディスクという記憶装置には、お客様の重要なデー タが記録されています。したがって、パソコンを譲渡あるいは廃棄するときには、これらの重 要なデータ内容を消去するということが必要となります。

ところが、このハードディスク内に書き込まれたデータを消去するというのは、それほど簡単 ではありません。「データを消去する」という場合、一般に

- ・データを「ゴミ箱」に捨てる
- ・「削除」操作を行う
- ・「ゴミ箱を空にする」を使って消す
- ソフトウェアで初期化(フォーマット)する

・添付の「リカバリ CD-ROM」を使って、ご購入時の状態に戻す

などの作業をすると思いますが、これらのことをしても、ハードディスク内に記録されたデー タのファイル管理情報が変更されるだけで、実際にはデータが見えなくなっているだけという 状態です。

つまり、一見消去されたように見えますが、Windows などの OS からデータを呼び出す処理が できなくなっただけで、本来のデータは残っているのです。したがって、データ回復のための 特殊なソフトウェアを利用すれば、これらのデータを読みとることが可能な場合があります。 このため、悪意のある人により、ハードディスク内の重要なデータが読みとられ、予期しない 用途に利用されるおそれがあります。

パソコンの廃棄・譲渡等を行う際に、ハードディスク上の重要なデータが流出するというトラ ブルを回避するためには、ハードディスクに記録された全データを、お客様の責任において消 去することが非常に重要となります。消去するためには、専用ソフトウェアやサービス(有 料)を利用することをお勧めします。また、廃棄する場合は、ハードディスク上のデータを金 槌や強磁気により物理的・磁気的に破壊することをお勧めします。

なお、ハードディスク上のソフトウェア (OS、アプリケーションなど) を削除することなく パソコンを譲渡すると、ソフトウェアライセンス使用許諾契約に抵触する場合があるため、十 分な確認を行う必要があります。

本パソコンには、パソコンの廃棄・譲渡時のデータ流出というトラブルを回避する安全策の一 つとして、専用ソフトウェア「ハードディスクデータ消去」が添付されています。「ハードディ スクデータ消去」は、Windows などの OS によるファイル削除や初期化と違い、ハードディス クの全領域について、元あったデータに固定パターンを上書きするため、データが復元されに くくなります。

ただし、「ハードディスクデータ消去」で消去した場合でも、特殊な設備や特殊なソフトウェ アの使用によりデータを復元される可能性はゼロではありませんので、あらかじめご了承くだ さい。

「ハードディスクデータ消去」の使い方については、『ソフトウェアガイド』の「ソフトウェ ア」-「ソフトウェア一覧」をご覧ください。
# ハードディスクのデータ消去サービスについて

弊社では、法人・企業のお客様向けに、専門スタッフがお客様のもとへお伺いし、短時間で データを消去する、「データ完全消去サービス」をご用意しております。 消去方法は、専用ソフトウェアによる「ソフト消去」と、消磁装置による「ハード消去」があ ります。

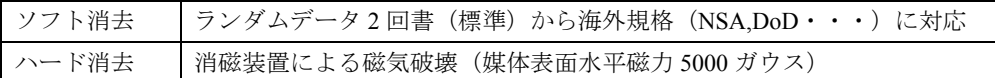

詳しくは、ストレージ統合サービス (<http://storage-system.fujitsu.com/jp/service/>) をご覧くださ い。

お問い合わせ/お申し込み先 メールアドレス: [erase@support.fujitsu.com](mailto:erase@support.fujitsu.com)

Memo

# 第 4 章

# ハードウェア

本パソコンを使用するうえでの基本操作や、本 パソコンに取り付けられている(取り付け可能 な)周辺機器の基本的な取り扱い方について説 明しています。

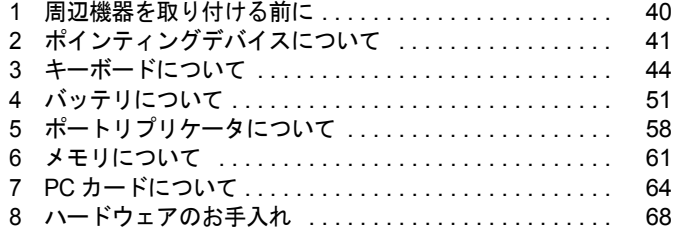

# <span id="page-39-0"></span>周辺機器を取り付ける前に

## 取り扱い上の注意

ここでは周辺機器を接続する前に、予備知識として知っておいていただきたいことを説明しま す。

#### ● 周辺機器によっては設定作業が必要です

パソコンの周辺機器の中には、接続するだけでは正しく使えないものがあります。このよ うな機器は、接続した後で設定作業を行う必要があります。たとえば、プリンタや PC カー ドを使うには、取り付けた後に「ドライバのインストール」という作業が必要です。また、 メモリなどのように、設定作業がいらない機器もあります。周辺機器は、本書をよくご覧 になり、正しく接続してください。

#### ● マニュアルをご覧ください

ケーブル類の接続は、本書をよく読み、接続時に間違いがないようにしてください。誤っ た接続状態で使用すると、本パソコンおよび周辺機器が故障する原因となることがありま す。

本書で説明している周辺機器の取り付け方法は一例です。本書とあわせて周辺機器のマ ニュアルも必ずご覧ください。

#### ● 純正品をお使いください

弊社純正のオプション機器については、「システム構成図」をご覧ください。 他社製品につきましては、本パソコンで正しく動作するかどうか、保証いたしかねます。他 社製品をお使いになる場合は、製造元のメーカーにお問い合わせくださいますようお願い いたします。

#### ● ACPI に対応した周辺機器をお使いください

本パソコンは ACPI モードに設定されています。ACPI モードに対応していない周辺機器を お使いの場合、省電力機能などが正しく動作しない場合があります。 また、本パソコンでは、低レベルのスタンバイ (ACPI S1) をサポートしていません。お使 いになる周辺機器が低レベルのスタンバイのみサポートしている場合、本パソコンをスタ ンバイや休止状態にしないでください。

● 周辺機器の雷源は、本パソコンの雷源を入れる前に入れてください

電源を入れて使う周辺機器を取り付けた場合は、周辺機器の電源を入れてから本パソコン の電源を入れてください。また、周辺機器の電源を切るときは、本パソコンの電源を切っ てから周辺機器の電源を切ってください。

#### 8重要

- ▶ コネクタに周辺機器を取り付ける場合は、コネクタの向きを確認し、まっすぐ接続してく ださい。
- ▶ 複数の周辺機器を取り付ける場合は、1 つずつ取り付けて設定をしてください。

# <span id="page-40-0"></span>2 ポインティングデバイスについて

## タッチパネルについて

本パソコンは、画面上(タッチパネル上)をペンで直接触れてマウスポインタを操作します。 画面上で直接操作できるので、直感的でスピーディな操作が可能です。

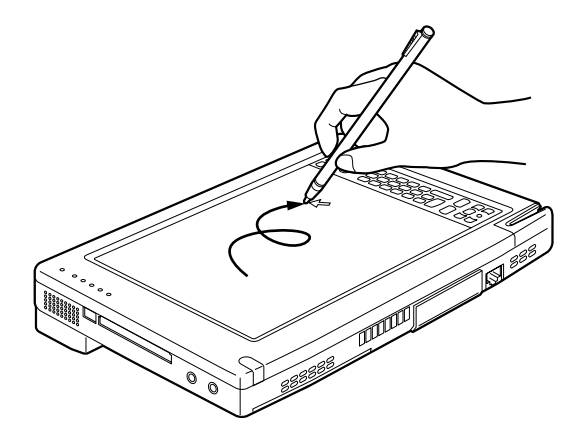

画面上でペンを移動させると、マウスポインタが移動します。

### 1%重要

▶ ペンを画面に触れたままPCカードのセット/取り出しを行うと、ペン操作が行えなくなる 場合があります。この場合は、パソコン本体を数回スタンバイ/レジュームさせてくださ い。

- ▶ タッチパネルは、添付のペンで操作してください。指先やボールペンなどで操作すると、 パネルが汚れたり、傷がついたりします。
- ▶ ペン先が引っ込まない程度の力で操作してください。 過度の力を加えると、タッチパネルやディスプレイが破損する恐れがあります。
- ▶ ペンを使ってタッチ操作をするときは、手が触れないように気をつけてください。手で触っ てしまうとマウスポインタが動いてしまいます。
- ▶ ペンを破損したり紛失したときは予備のペンをご購入ください。 商品名:タッチパネル用ペン FMP-PN1 商品番号:0635090 (富士通コワーコ株式会社 お問い合わせ:03-3342-5375)

#### ● ホバーリングモードについて

本パソコンでは、小さなアイコンを選択する場合など、ペンで細かい作業を行う際に、ホ バーリングモードを使用することができます。ホバーリングモードは、マウスポインタの 位置を決定してからタップなどの操作を行うことができるので、高精度な作業を行う場合 に便利です。切り替えは、コントロールエリア(→ [P.23](#page-22-0))のホバーリングボタンをタップ します(ホバーリングモード中は状態表示 LED のホバーリング LED(→ [P.22](#page-21-0))がグリーン 点灯します)。

なお、ホバーリングモード時は、マウスポインタの操作が次のようになります。

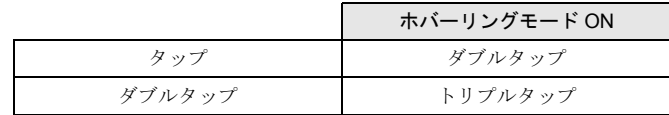

■ タッチパネルの使い方

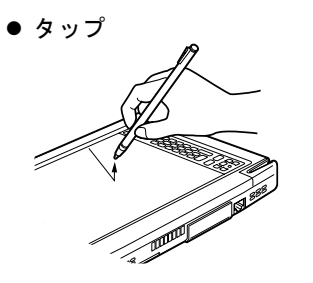

ペンで画面を 1 回押すことです。

● 右タップ ్ర  $\rightarrow$  $\circ$ SPACE  $2^{1}$   $\rightarrow$  1

コントロールエリア(→ [P.23](#page-22-0))の右タップボタンをタップ 後(1)、画面をタップ(2)することです。 右タップになるのは 1 回のみです。

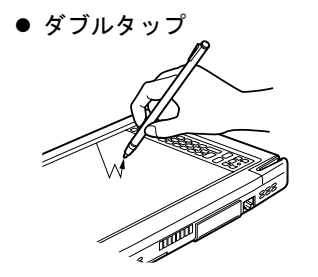

ペンで画面を素早く 2 回連続して押すことです。

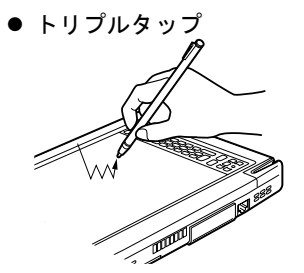

ペンで画面を素早く 3 回連続して押すことです。ホバーリ ングモードなどで使用します。

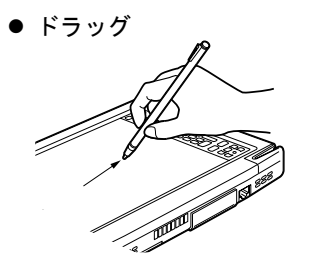

ペンの先を画面に軽く押し付けながらなぞります。

# <span id="page-43-0"></span>3 キーボードについて

## ワイヤレスキーボードについて

ワイヤレスキーボードは、キーボードの操作を赤外線でパソコン本体に送信しています。ワイ ヤレスキーボードを使用する場合は、パソコン本体をポートリプリケータ(→ [P.58](#page-57-0))に取り付 けて固定し、キーボードの送信部をパソコン本体のワイヤレスキーボード受光部(→ [P.15](#page-14-0))に 向けて操作してください。距離は 10 ~ 30cm の範囲での使用をお勧めします。

### 重 要

▶ ワイヤレスキーボードを使用する場合は、別売のポートリプリケータ(→ [P.58](#page-57-0))にパソコ ン本体をしっかり固定してください。不安定なまま使用すると、パソコン本体が倒れて、 故障の原因となることがあります。

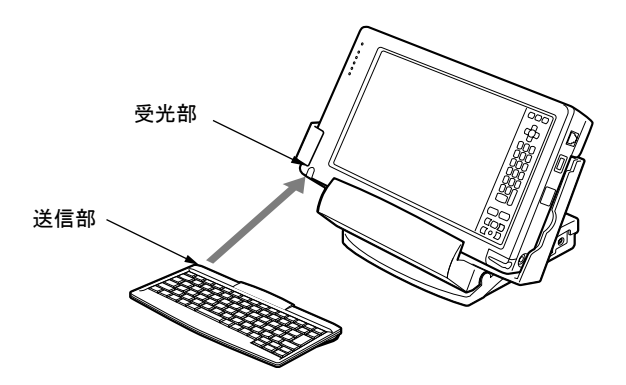

- ▶ ワイヤレスキーボードを使用する場合は、ポートリプリケータのキーボードコネクタには キーボードを接続しないでください。ポートリプリケータに接続したキーボードが優先さ れ、ワイヤレスキーボードが使用できなくなります。
- ▶ ワイヤレスキーボードを、パソコン本体の赤外線通信ポートに向けて操作しないでくださ い。特に赤外線通信中は、ワイヤレスキーボードを使用しないでください。赤外線通信ポー トが正常に動作しなくなります。
- ▶ 以下の場合、うまく通信できないことがあります。
	- ・ワイヤレスキーボードの送信部とパソコン本体が、真正面に向き合っていない場合
	- ・ワイヤレスキーボードの送信部とパソコン本体の距離が離れすぎていたり、間に遮断物 がある場合
	- ・テレビなどのリモコンや、ワイヤレス・ヘッドホンなどが近くで動作している場合
	- ・直射日光や、蛍光灯・白熱灯などの強い光がワイヤレスキーボードの送信部やパソコン 本体の受光部に当たっている場合
	- ・ワイヤレスキーボードの送信部やパソコン本体の受光部が汚れている場合
- ▶ ワイヤレスキーボードのボタンが押されたままになると、電池が短時間で消耗します。ワ イヤレスキーボードの上に物を載せたり、ひっくり返して放置しないでください。

#### <span id="page-44-0"></span>■ ID の設定について

複数のワイヤレスキーボードを隣接して使用する場合は、混信を防ぐため、各ワイヤレスキー ボードに異なる ID を設定します。ID は、キーボードの【Fn】+左側の【Alt】+左側の  $[\text{Shift}] + [0] \sim [7]$ キーを押して設定します。

*1* 【Fn】+左側の【Alt】+左側の【Shift】+【0】~【7】キーで任意の ID をキー ボードに設定します。

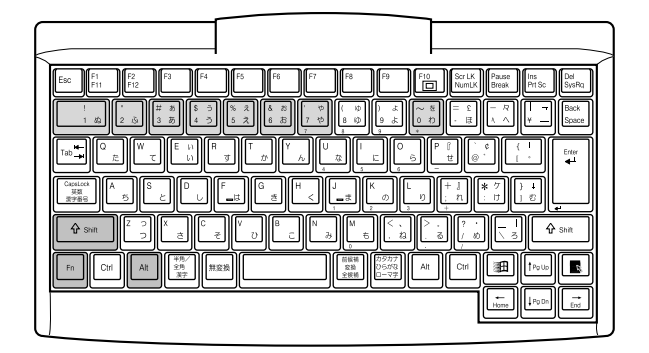

*2* ワイヤレスキーボードをパソコン本体に向けてキーを 2 回押し、パソコン本体 に ID を認識させます。

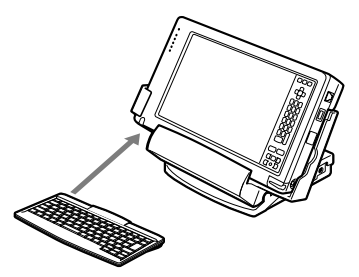

- ▶ ワイヤレスキーボードの工場出荷時の ID は "0"に設定されています。
- ▶ 次の場合はパソコン本体に設定した ID は解除されます。
	- ・パソコン本体の電源を切ったとき
	- ・パソコン本体をスタンバイまたは休止状態にさせたとき
- ▶ 電源を入れた直後、またはレジューム直後のパソコン本体は、どのIDのワイヤレスキーボー ドからでもキー入力が可能であり、初めて受信したキーボードの ID がパソコン本体の ID となります。
- ▶ 動作状態のパソコン本体の ID 設定 (変更) は、パソコン本体とワイヤレスキーボードの ID が一致していないと行えません。
- ▶ ワイヤレスキーボードのキー入力が正常に行えなくなった場合は、いったん電池を取り出 し、数回キーを押したあと、再度電池を入れてください。それでも正常に入力できない場 合は、電池の寿命と考えられます。新しい電池と交換してください。

## ■ 電池交換について

ここでは、ワイヤレスキーボードの電池交換について説明します。ワイヤレスキーボードの電 池は、単 4 電池を 2 本使用します。

*1* 電池カバーを取り外します。

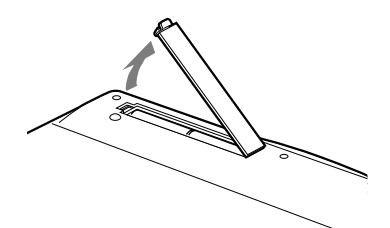

*2* 電池を取り出します。

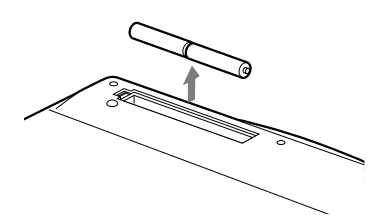

*3* 新しい電池を取り付けます。 電池のプラス(+)とマイナス(-)の向きを確認して正しく入れてください。

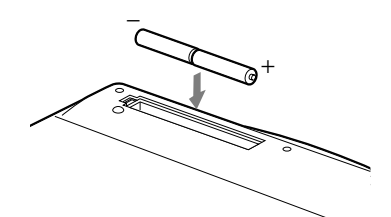

*4* 電池カバーを取り付けます。

## 注意

- プラス(+)とマイナス(-)の向きを確認して、正しく入れてください。
- 消耗した電池と新しい電池を混ぜたり、種類の異なる電池を混ぜて使用しないでください。
	- ワイヤレスキーボードを長期間使用しない場合は、電池の液漏れなどによるトラブルを防ぐた め、電池を取り出してください。万一液漏れしたときは、水に浸した布を固く絞って金具、周 囲を清掃し、その後、乾いた布で水分をよく拭き取ってください。
	- 電池から漏れた液が体についたときは水でよく洗い流してください。また目や口に入ったとき は、よく洗い流した後、直ちに医師の診察を受けてください。
	- 電池ボックスの端子をショートさせないでください。
	- 電池を水や火の中に入れたり、分解しないでください。
	- 電池を充電しないでください。
	- 電池に直接ハンダ付けしないでください。
	- 極端な温度条件下で保管しないでください。
	- 強い衝撃を与えないでください。
	- 電池を廃棄するときは、各自治体の指示に従ってください。

#### **必重要**

▶ ワイヤレスキーボードは、電池交換を行うと設定していた ID (→ [P.45](#page-44-0)) が初期値 (0) に戻 ります。電池交換後に任意の ID を再設定してください。

## USB キーボードの接続について

USB キーボードのコネクタを、パソコン本体右側面の USB コネクタに接続します。このとき、 コネクタの向きを確かめて、まっすぐ接続してください。

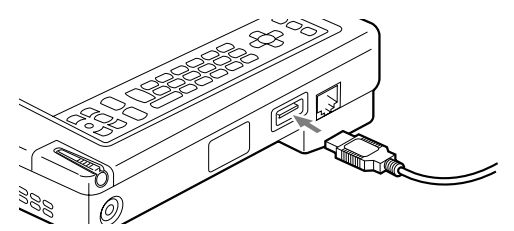

- ▶ 本パソコンは、別売の USB マウス (FMV-MO203S)、FDD ユニット (USB) (FMV-NFD52S) を使用することもできます。USB 機器の使用については以下の点に留意してください。
	- ・パソコン本体の電源が入った状態で取り付け/取り外しを行えます。
	- ・取り付け時はコネクタをまっすぐ接続してください。
	- ・FDD ユニット(USB)を、起動ディスクとして使用する場合は、BIOS セットアップの 「メインメニュー」-「フロッピーディスク A」を「使用しない」に設定してください  $(\rightarrow P.78)$  $(\rightarrow P.78)$  $(\rightarrow P.78)$ .

## 主なキーの名称と働き

〈ワイヤレスキーボード〉

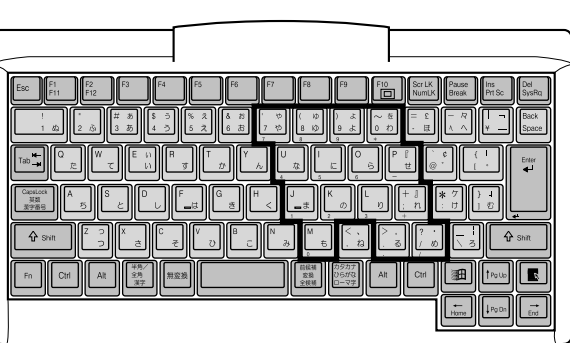

:文字キー ──── : 制御キー

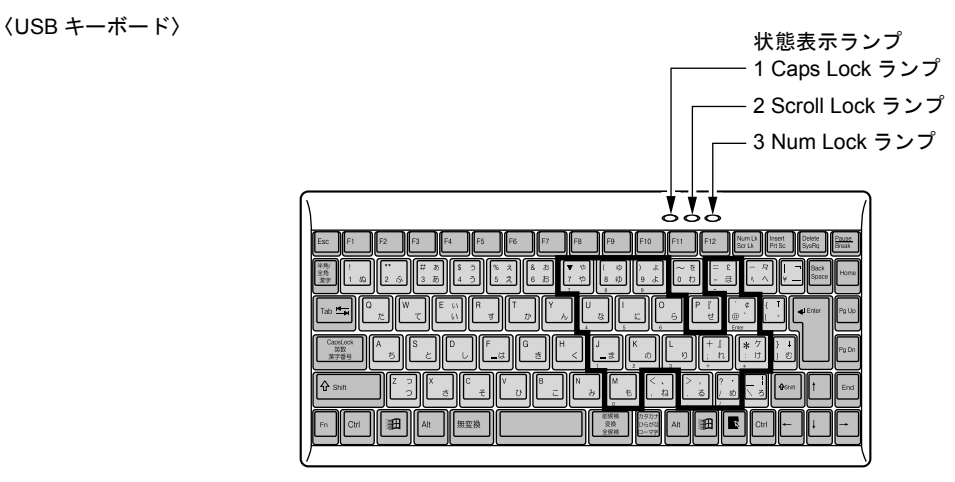

- ▶ 文字キーの一部を通常の状態と切り替えて、テンキーとして使えるようにするモードを「テ ンキーモード」といいます。テンキーモードの切り替えは、【Shift】+【Num Lk】キーで 行い、上図の太線で囲まれたキーがテンキーとなります。これらのキーで入力できる文字 は、各キーの前面にプリントされています。
- ▶ ワイヤレスキーボードで Caps Lock、Scroll Lock、Num Lock を切り替える場合は、必ずパ ソコン本体に向けて操作を行い、使用後は元の状態に戻してください。
- ▶ 状態表示ランプについて (USB キーボードのみ)
	- 1. Caps Lock ランプ 【Shift】+【Caps Lock】キーを押し、英大文字固定モードになったときに点灯します。
	- 2. Scroll Lock ランプ 【Scr Lk】キーを押すたびに点灯または消灯します。
	- 3. Num Lock ランプ 【Shift】+【Num Lk】キーを押し、キーボードがテンキーモードになったときに点灯 します。

【Esc】キー

現在の作業を取り消して、1 つ前に行った作業に戻るときなどに使います。

#### $[F1] \sim [F12]$  キー

アプリケーションごとに使い方が決められます。

#### $P$  POINT

▶ ワイヤレスキーボードの【F10】キーにプリントされている(□)はサポートしていま せん。

#### 【Fn】キー

本パソコン独自のキーです。

#### 【Space】キー

1 文字分の空白を入力するのに使います(キーボード手前中央にある、何も書かれていない 横長のキーです)。

#### 【↑】【↓】【←】【→】キー

カーソルを移動するときに使います。

#### 【Enter】キー

入力した文字を確定するときなどに使います。

リターンキーまたは改行キーとも呼ばれます。

#### 【Ctrl】キー

他のキーと組み合わせて使います。

#### 【Shift】キー

他のキーと組み合わせて使います。

#### 【Alt】キー

他のキーと組み合わせて使います。

#### 【Caps Lock】キー

アルファベットを入力するときに使用します。【Shift】キーと一緒に押して、大文字/小文 字を切り替えます。

#### $Num[k]$  $\neq$

テンキーモードにするときに【Shift】キーと一緒に押します。再度押すと解除します。

#### 【Scr Lk】キー

アプリケーションごとに機能が異なります。【Fn】キーと一緒に押します。

【Prt Sc】キー

画面のハードコピーを取るときに押します。

#### 【Pause】キー

画面の表示を一時的に止めるときなどに押します。

#### 【Break】キー

アプリケーションごとに機能が異なります。

【Insert】キー

文字を入力するときに、「挿入モード」と「上書きモード」を切り替えます。

#### 【Delete】キー

文字を削除するときに押します。

また、【Ctrl】キーと【Alt】キーと一緒に押すと、本パソコンを再起動できます。 【Home】キー

#### カーソルを行の最初に移動するときに押します。

【Ctrl】キーも一緒に押すと、文章の最初に移動します。

【End】キー

カーソルを行の最後に移動するときに押します。

【Ctrl】キーも一緒に押すと、文章の最後に移動します。

【Pg Up】キー

前の画面に切り替えるときに押します。

【Pg Dn】キー

次の画面に切り替えるときに押します。

【Back Space】キー

カーソルを左へ移動し、文字を削除するときに押します。

【SysRq】キー

アプリケーションでサポートしている場合、キーボードをリセットするときなどに使用しま す。【Alt】キーと一緒に押します。

【 】(Windows)キー

「スタート」メニューを表示するときに押します。

【 】(アプリケーション) キー

選択した項目のショートカットメニューを表示するときに押します。また、右タップと同じ 役割をします。

# <span id="page-50-0"></span>4 バッテリについて

## バッテリを充電する

- *1* AC アダプタを接続します。 AC アダプタを接続すると充電が始まり、充電状態に合わせ充電 LED が点灯します。
- *2* バッテリの充電は、充電 LED がグリーン点灯したことを確認し、AC アダプタを 取り外します。

- ▶ 充電時間については[、「技術情報」-「仕様一覧」\(→](#page-95-0) P.96) をご覧ください。
- ▶ 本パソコンご購入時、または 1ヶ月以上充電していない場合は、バッテリを充電してから お使いください。
- ▶ バッテリの充電は、LED がグリーン点灯するまで十分に時間をかけて行い、バッテリを満 充電状態にしてください。
- ▶ バッテリ残量が 90%以上残っている場合は、AC アダプタを取り付けても充電されません。 89%以下で充電されます。
- ▶ 周囲の温度が高すぎたり低すぎたりすると、バッテリの充電能力は低下します。
- ▶ バッテリ運用直後の充電などでは、バッテリの温度が上昇しているため、バッテリの保護 機能が働いて充電が行われない場合があります(充電 LED がオレンジ点滅します)。しば らくして、バッテリの温度が低下すると充電が開始されます。
- ▶ バッテリ残量が 0%の場合、しばらくの間充電 LED が点灯しないことがあります。充電が開 始されてしばらくすると充電 LED が点灯します。

## バッテリを運用する

ここでは、本パソコンをバッテリで運用する場合について説明します。

*1* AC アダプタを取り外し、電源ボタンを押します。

PowerLED などが点灯し、本パソコンが動作状態になります。

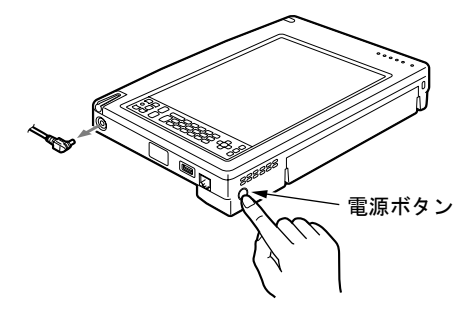

#### $P$ POINT

- ▶ 周囲の温度が低いと、バッテリ稼働時間は短くなります。
- ▶ バッテリ稼働時間については[、「技術情報」-「仕様一覧」\(→](#page-95-0) P.96) をご覧ください。
- ▶ バッテリを長期間使用すると充電する能力が低下するため、バッテリ稼働時間が短くなり ます。稼働時間が極端に短くなってきたら、新しいバッテリに交換してください。

## バッテリ残量を確認する

↓

↓

バッテリの残量は、電源が入っているときや充電中に、状態表示 LED のバッテリ残量表示で 確認できます。

#### ■ バッテリの残量表示(バッテリ残量 LED)

本パソコンが動作状態のときは点灯し、スタンバイ状態のときは点滅します。

- グリーン点灯/点滅 約100~50%のバッテリレベルを示します。
- オレンジ点灯/点滅 約 49 ~ 13%のバッテリレベルを示します。
- レッド点灯/点滅 LOW バッテリ状態(約 12%以下のバッテリレベル)、または DEAD バッテリ状態(0%のバッテリレベル)を示します。

- ▶ バッテリ残量表示は、バッテリ(リチウムイオン電池)の特性上、使用環境(温度条件や バッテリの充放電回数など)により、実際のバッテリ残量とは異なる表示をする場合があ ります。
- ▶ バッテリ残量が 90%以上残っている場合は、AC アダプタを取り付けても充電されません。 89%以下で充電されます。

### ■ バッテリ温度アラームの表示 (充電 LED)

充電 LED のオレンジ点滅は、バッテリパックが熱をもって温度が高くなったり、冷やされて 温度が低くなったときに、バッテリの保護機能が働いて充電を停止していることを表していま す。しばらくしてバッテリパックの温度が平常に戻ると、オレンジ点灯になり充電を再開しま す。

### ■ バッテリの異常表示(バッテリ残量 LED)

バッテリ残量 LED のレッド点滅は、バッテリが正しく充電できないことを表しています。

### $P$  POINT

▶ バッテリ残量 LED がレッド点滅している場合は、パソコン本体の電源を切ってからバッテ リの取り付けをやり直してください。それでもレッド点滅している場合はバッテリが異常 です。新しいバッテリと交換してください。 [「ハードウェア」-「バッテリパックを交換する」\(→](#page-55-0) P.56)

### ■ LOW バッテリ状態の表示

バッテリが LOW バッテリ状態になると、状態表示 LED がレッド点灯/点滅します。

- ▶ Windows の省電力機能で警告音が鳴るように設定できます(→『ソフトウェアガイド』の 「機能」-「省電力」)。 ただし、スピーカーを OFF にしていると、警告音が聞こえません。スピーカーボタンを押 して、スピーカーの ON と OFF を切り替えてください。ピッと音がした場合は ON、音が しない場合は OFF になります。
- ▶ OS の起動前(BIOS セットアップなど)では、警告音が鳴るように設定できません。

### ■ LOW バッテリ状態の対処

*1* バッテリを充電するか、バッテリを交換します。

AC アダプタを接続してバッテリを充電してください。また、携帯時など、AC アダプ タを接続できない場合は、作業を終了させて電源を切ってください。その後、バッテリ パックを交換してください(→ [P.56](#page-55-0))。

### $P$  POINT

- ▶ LOW バッテリ状態のまま使用し続けると、作成中または保存中のデータが失われることが あります。すみやかに AC アダプタを接続してください。また、AC アダプタがない場合 は、作成中のデータを保存し、動作中のアプリケーションを終了後、本パソコンの電源を 切ってください。
- ▶ ハードディスクへの読み書きは大量の電力を使います。LOW バッテリ状態で、ハードディ スクへデータを保存する場合は、AC アダプタを接続してください。
- ▶ LOW バッテリ状態のまま放置すると、自動的にスタンバイします。ただし、ハードディス クなどへデータの読み書きを行っている場合は、その処理が終了するまでスタンバイしま せん。
- ▶ 本パソコンではバッテリ残量が約3%になったら、自動的にスタンバイするように設定され ています。設定を変更する場合は、次の項目のチェックを外してください。

・「電源オプションのプロパティ」ウィンドウの「アラーム」タブの「バッテリ切れアラー ム」の「電源レベルが次に達したらバッテリ切れアラームで知らせる」 ただし、設定を変更すると、バッテリが切れた時点で電源が切断されます。

そのため、作成中や保存中のデータが失われたり、パソコン本体の動作が不安定になるこ とがあります。

## 取り扱い上の注意

## 警告

#### 感電 ● バッテリは、大変デリケートな製品です。取り付け/取り外しを行う場合は、落下させるな どして、強い衝撃を与えないでください。また、安全を考慮し、強い衝撃を与えたバッテリ /4 は、使用しないでください。 感電や破裂の原因となります。

- 分解しないでください。 バッテリを分解して内部に触れると、感電・火災の原因となります。
- 放雷について
	- ・バッテリは、充電後にお使いにならなくても、少しずつ自然放電していくので、使う直 前に充電することをお勧めします。
	- ・長期間(約1ヶ月以上)本パソコンをお使いにならない場合は、バッテリを取り外して涼 しい場所に保管してください。パソコン本体に取り付けたまま長期間放置すると過放電 となり、バッテリの寿命が短くなります。
- 寿命について
	- ・パソコン本体を長期間使用しない場合でも、バッテリは消耗し劣化します。月に一度は パソコン本体をバッテリで運用し、バッテリの状態を確認してください。
	- ・高温環境に放置した場合、バッテリの消耗、劣化が進みます。
	- ・バッテリは消耗品なので、長期間使用すると充電能力が低下します。その場合は新しい バッテリと交換してください。
	- ・バッテリの稼働時間が極端に短くなってきたらバッテリの寿命です。
	- ・寿命になったバッテリは、パソコン本体から取り外してください。取り付けたまま放置 すると、感電や火災の原因となります。
- 廃棄について

バッテリを廃棄する場合は、ショート(短絡)防止のために、バッテリパックのコネクタ に絶縁テープを貼るなどの処置をしてください。

- バッテリ稼働時間について
	- ・バッテリ稼働時間を長くするには、省電力機能を利用します(→『ソフトウェアガイド』 の「機能」-「省電力」)。
	- ・バッテリ稼働時間は環境温度に影響され、低温時はバッテリ稼働時間が短くなる場合が あります。
- 次のような場合は AC アダプタを使用してください
	- ・ハードディスクや CD などを頻繁に使用するとき
	- ・LAN やモデムを頻繁に使用するとき
	- ・本パソコンをご購入時の状態に戻すとき

## <span id="page-55-0"></span>バッテリパックを交換する

バッテリパックの交換は、プログラムやデータをハードディスクなどに保存してから行いま す。ここでは、バッテリパックの交換について説明します。

警告

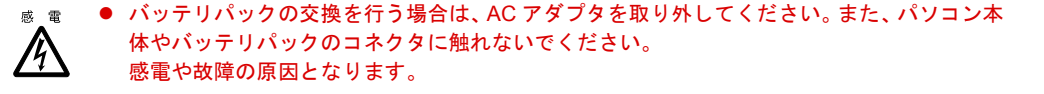

### $P$  POINT

- ▶ 新しいバッテリパックは、次の製品をお買い求めください。 品名:バッテリパック 型名:FMP-BP12 (ご購入元にお問い合わせください)
- <span id="page-55-1"></span>*1* パソコン本体の電源を切り(→ [P.28](#page-27-0))、AC アダプタを取り外します。
- *2* パソコン本体を裏返します。
- <span id="page-55-2"></span>*3* バッテリパックを取り外します。 バッテリパックロックをスライドさせながら(1)、バッテリパックを取り外します(2)。

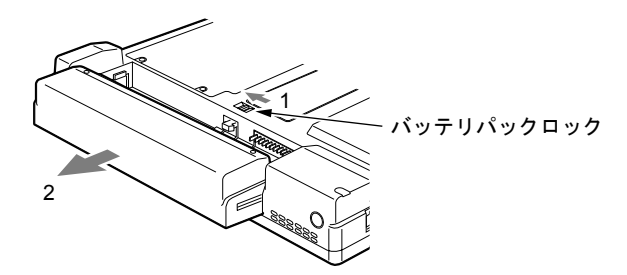

<span id="page-55-3"></span>*4* 新しいバッテリパックを取り付けます。

パソコン本体の溝に合わせて、バッテリパックをスライドして取り付けます。

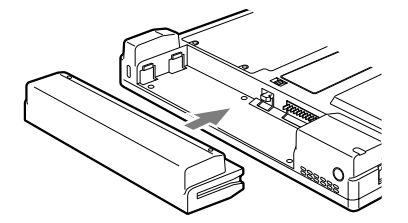

重 要

▶ 取り外したバッテリパックは、ショート(短絡)防止のために、バッテリパックのコネク タに絶縁テープを貼るなどの処置をしてください。なお、取り外したバッテリパックは乾 電池などの電池と混ぜないようにしてください。また、バッテリパック(リチウムイオン 電池)は、貴重な資源です。廃棄する場合は、リサイクルにご協力をお願いします。

### $P$  POINT

- ▶ 本パソコンは、バッテリ運用時でもパソコン本体がスタンバイ状態か休止状態であれば、 バッテリパックの交換が行えます。その際は次の点に注意し、充電済みのバッテリパック と交換してください。
	- ・スタンバイする前にデータを保存してください。
	- ・バッテリパックは、3 分以内に交換してください。
	- ・バッテリパックの交換中に電源ボタンを押さないでください。
	- ・バッテリパックの交換後、パソコン本体をレジュームさせる場合は、バッテリパックが ロックされていることを確認してください。

なお、ご購入時および長時間本パソコンをご使用にならなかった場合は、バッテリパック を交換する前に、AC アダプタでの通電を半日以上行ってください。また、パソコン本体 のバッテリパック接続端子には触れないでください。

# <span id="page-57-0"></span>5 ポートリプリケータについて

## ポートリプリケータを取り付ける

注意

 $\begin{array}{rcl} \circ \bullet & \uparrow \circ -\bullet \end{array}$  ポートリプリケータの取り付けを行う場合は、必ずパソコン本体の電源を切り、AC アダプタ を取り外してください。 故障の原因となります。

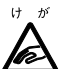

ゖ が ● パソコン本体にポートリプリケータを取り付ける場合は、指をはさまないように注意してくだ さい。 けがの原因となることがあります。

*1* パソコン本体の電源を切り(→ [P.28](#page-27-0))、AC アダプタを取り外します。 ヘッドホンやマイクを接続している場合は、取り外してください。

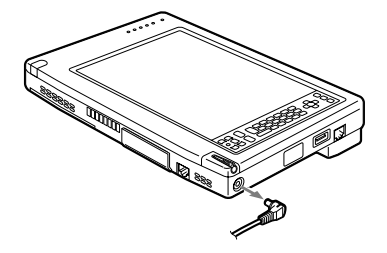

- ▶ 拡張コネクタ(→ [P.15](#page-14-1))にカバーがついている場合は、取り外してください。
- ▶ ポートリプリケータの支柱がついている場合は、支柱を真下から真上にスライドさせて取 り外してください。

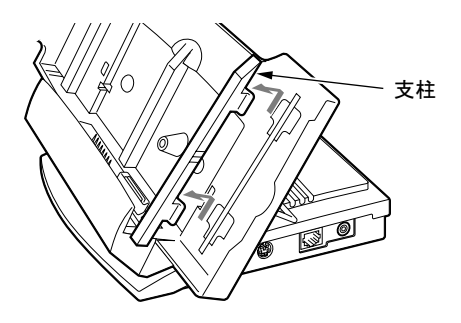

*2* ポートリプリケータを固定します。 角度調節バーで、ポートリプリケータを固定します。

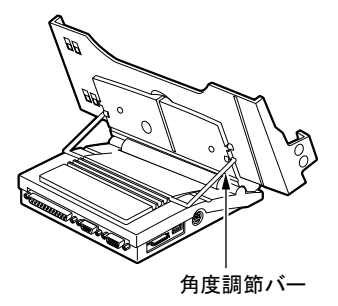

8重要

- ▶ ポートリプリケータにパソコン本体を取り付ける場合は、角度調節バーでポートリプリ ケータをしっかり固定してください。不安定なまま使用すると、パソコン本体が倒れて故 障の原因となることがあります。
- *3* パソコン本体を取り付けます。
	- パソコン本体をしっかりと押し込みます。

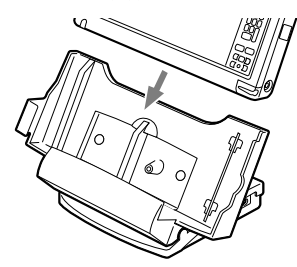

- ▶ ポートリプリケータに AC アダプタを取り付けてください。
- ▶ ポートリプリケータの詳細については、装置に添付のマニュアルをご覧ください。

## ポートリプリケータを取り外す

## 注意

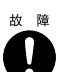

z ポートリプリケータの取り外しを行う場合は、必ずパソコン本体の電源を切り、AC アダプタ を取り外してください。 故障の原因となります。

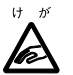

- z ポートリプリケータからパソコン本体を取り外したり、ポートリプリケータの角度調節バーの ロックを解除したりする場合は、指をはさまないよう注意してください。 けがの原因となることがあります。
- *1* パソコン本体の電源を切り(→ [P.28](#page-27-0))、AC アダプタを取り外します。 ヘッドホンやマイクを接続している場合は、取り外してください。

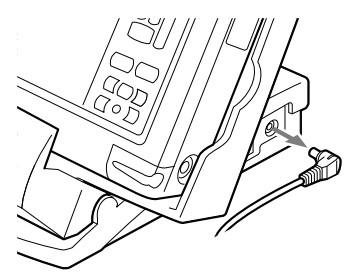

*2* パソコン本体を取り外します。 ポートリプリケータを押さえながらパソコン本体を取り外します。

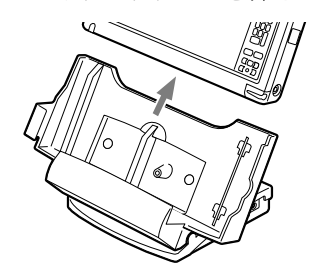

**必重要** 

- ▶ 角度調節バーのロックを解除する前に、必ずポートリプリケータからパソコン本体を取り 外してください。
	- パソコン本体、ポートリプリケータが倒れて故障の原因となることがあります。

# <span id="page-60-0"></span>6 メモリについて

## メモリを交換する

ここでは、本パソコンに搭載されているメモリの交換について説明します。

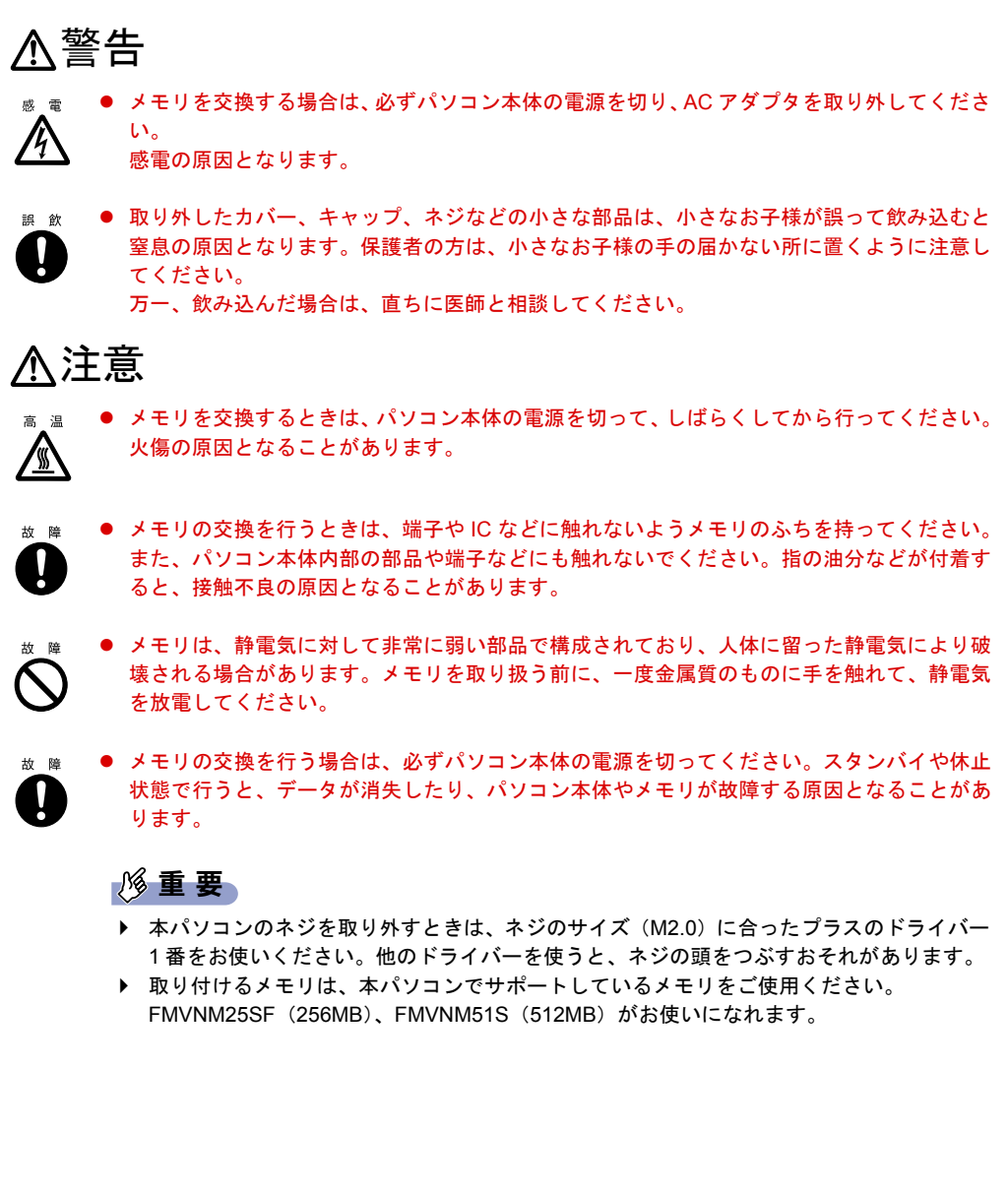

 $P$  POINT

- ▶ メモリを取り付け、メモリの容量を確認するには、BIOS セットアップの「情報」メニュー の「全メモリ容量」の項目を見ます(→ [P.83](#page-82-0))。「256MB SDRAM」などと取り付けたメモ リの容量が表示されます。取り付けが正しいにもかかわらず本パソコンが起動しない場合 は、メモリが故障または不良です。「富士通パーソナル製品に関するお問合せ窓口」または ご購入元にご連絡ください。
- ▶ メモリを拡張する場合は、工場出荷時に取り付けられているメモリより大容量のものに交 換してください。
- ▶ パソコン本体の電源を入れる前に必ずメモリを取り付けておいてください。
- ▶ 操作に必要な箇所以外には手を触れないでください。故障の原因となることがあります。
- ▶ 取り外したネジなどをパソコン本体内部に落とさないでください。故障の原因となること があります。
- *1* バッテリパックを取り外します。 「バッテリパックを交換する」の[手順](#page-55-1)  $1 \sim 3$  $1 \sim 3$  (→ [P.56](#page-55-1))。
- <span id="page-61-0"></span>*2* ネジ(2ヶ所)を取り外し、拡張RAMモジュールスロットカバーを取り外します。

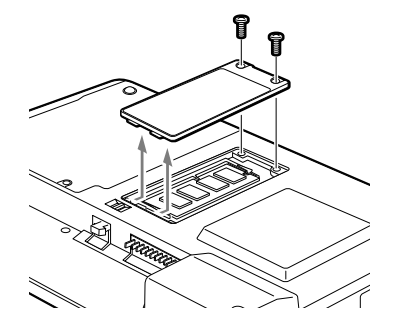

*3* メモリを取り外します。 メモリを押さえている両側のツメを左右に開き、スロットから取り外します。

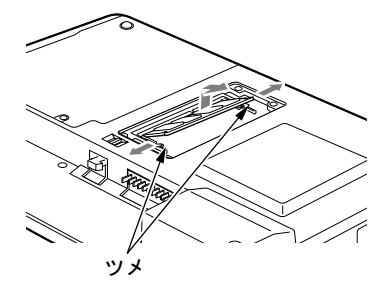

#### *4* 新しいメモリを取り付けます。

メモリの欠けている部分と、コネクタの突起を合わせ、斜め上からしっかり差し込み、 パチンと音がするまで下に倒します。

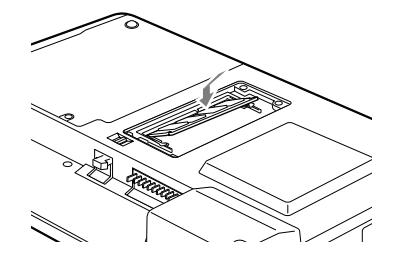

*5* 拡張 RAM モジュールスロットカバーを取り付け、ネジで固定します。 [手順](#page-61-0) 2 で外したカバーを取り付けます。

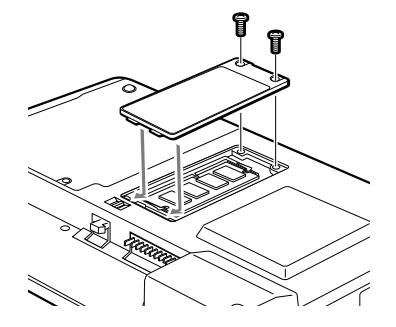

*6* バッテリパックを取り付けます。 「バッテリパックを交換する」[の手順](#page-55-3)4(→ [P.56](#page-55-3))。

#### 修重要

▶ メモリが正しく取り付けられていないと、電源を入れたときに「拡張メモリエラー」とい うメッセージや英語のメッセージが表示されたり、画面に何も表示されないことがありま す。その場合は電源ボタンを 4 秒以上押して電源を切り、メモリを取り付け直してくださ い。

# <span id="page-63-0"></span>7 PC カードについて

## 取り扱い上の注意

# 注意

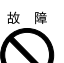

 $\begin{array}{rcl} \tiny \text{tx} \quad \bullet \quad \text{PC} \ \text{h} \text{--} \ \text{Fi} \end{array}$  静電気によりて非常に弱い部品で構成されており、人体に留った静電気により 破壊される場合があります。PC カードを取り扱う前に、一度金属質のものに手を触れて、静 電気を放電してください。

故障を防ぐため、PC カードをお使いになるときは、次の点に注意してください。

- 温度の高い場所や直射日光のあたる場所には置かないでください。
- 強い衝撃を与えないでください。
- 重い物を載せないでください。
- コーヒーなどの液体がかからないように注意してください。
- 保管する場合は、必ず専用のケースに入れてください。

### 8重要

▶ ペンを画面に触れたままPCカードのセット/取り出しを行うと、ペン操作が行えなくなる 場合があります。この場合は、パソコン本体を数回スタンバイ/レジュームさせてくださ い。

- ▶ 本パソコンでは LAN カードまたはモデムカードが使えない場合があります。
- ▶ LAN をお使いになる場合は、パソコン本体またはポートリプリケータの LAN コネクタのご 使用をお勧めします。
- ▶ 本パソコンでは、3.3Vまたは5Vを使用するPCカードのみサポートしています。12Vを使用 する PC カードはサポートしていません。

## PC カードをセットする

ここでは、PC カードのセットについて説明します。

注意  $(+)$   $\rightarrow$ 

1a

● PC カードをセットするときは、PC カードスロットに指を入れないでください。 けがの原因となることがあります。

## $P$  POINT

- ▶ PC カードによっては、セットするときに電源を切る必要のあるものがあります。お使いに なる PC カードのマニュアルで確認してください。
- ▶ PC カードによっては、ドライバのインストールが必要なものがあります。お使いになる PC カードのマニュアルをご覧になり、必要に応じてドライバをインストールしてくださ い。
- *1* パソコン本体左側面の PC カードスロットに、PC カードをセットします。 PC カードの製品名を上にして PC カードスロットにしっかり差し込みます。

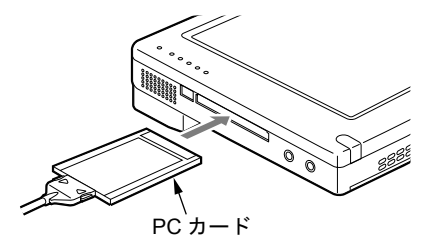

- ▶ コード付きの PC カードをお使いの場合、PC カードとコードを接続しているコネクタ部分 に物を載せたり、ぶつけたりしないでください。破損の原因となります。
- ▶ 本パソコンには PC カードのロック機構がありません。コード付きの PC カードや、ケーブ ルを接続している PC カードは、コードやケーブルを引っ張らないでください。PC カード が抜けるおそれがあります。

## PC カードを取り出す

ここでは、PC カードの取り出し方について説明します。

## **POINT**

- ▶ コード付きのPCカードを取り出す場合、PCカードのコードを引っ張らないでください。破 損の原因となります。
- ▶ PC カードを取り出す場合は、次の手順で行ってください。手順どおり行わないと、故障の 原因となります。
- ▶ PC カードによっては、取り出すときに電源を切る必要のあるものがあります。PC カード のマニュアルで確認してください。

# 注意

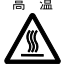

● PC カードの使用終了直後は、PC カードが高温になっている場合があります。PC カードを取 り出すときは[、手順](#page-65-0) 3 の後、しばらく待ってから取り出してください。火傷の原因となるこ とがあります。

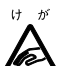

● PC カードを取り出すときは、PC カードスロットに指などを入れないでください。けがの原因 となることがあります。

<span id="page-65-1"></span>*1* タスクバーの「ハードウェアの安全な取り外し」アイコンをタップします。

### $P$  POINT

▶ タスクバーの「ハードウェアの安全な取り外し」アイコンをダブルタップして表示される 「ハードウェアの安全な取り外し」ウィンドウで、「停止」をタップして PC カードを取り 出さないでください。パソコン本体の動作が不安定になる場合があります。

*2* 「XXXXXX を安全に取り外します」をタップします。 XXXXXX には、お使いの PC カードの名称が表示されます。

### $P$  POINT

- ▶ 「デバイス'汎用ボリューム'を今停止できません。後でデバイスの停止をもう一度実行し てください。」というメッセージが表示された場合は、「OK」をタップし、PC カードにア クセスしていないことを確認した後、もう一度[手順](#page-65-1) 1 からやり直してください。
- <span id="page-65-0"></span>*3* 「ハードウェアの取り外し」というメッセージが表示されたことを確認します。
- *4* PC カード取り出しボタンを添付のペンの背で押します。

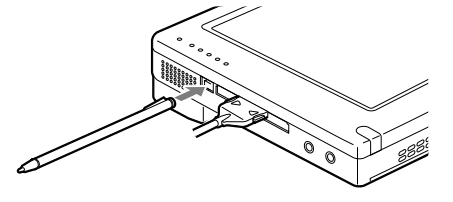

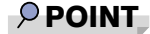

▶ 添付のペンの先で押さないでください。破損の原因となります。

PC カードを取り出します。

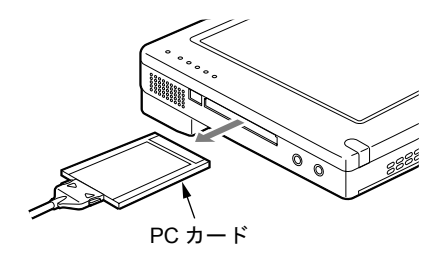

# <span id="page-67-0"></span>8 ハードウェアのお手入れ

## パソコン本体のお手入れ

# 警告

<sub>感電</sub> ● 感電やけがの原因となるので、お手入れの前に、次の事項を必ず行ってください。

・パソコン本体の電源を切り、AC アダプタを取り外してください。

・プリンタなど、周辺機器の電源を切り、パソコン本体から取り外してください。

パソコン本体の汚れは、乾いた柔らかい布で軽く拭き取ってください。 汚れがひどい場合は、水または水で薄めた中性洗剤を含ませた布を、固く絞って拭き取ってく ださい。中性洗剤を使用して拭いた場合は、水に浸した布を固く絞って中性洗剤を拭き取って ください。また、拭き取りの際は、パソコン本体に水が入らないよう十分に注意してくださ い。なお、シンナーやベンジンなど揮発性の強いものや、化学ぞうきんは絶対に使わないでく ださい。

## 液晶ディスプレイのお手入れ

液晶ディスプレイの汚れは、乾いた柔らかい布かメガネ拭きで軽く拭き取ってください。

### 1%重要

▶ 液晶ディスプレイの表面を固いものでこすったり、強く押しつけたりしないでください。 液晶ディスプレイが破損するおそれがあります。

# 第 5 章 BIOS

BIOSセットアップというプログラムについて説 明しています。また、本パソコンのデータを守 るためにパスワードを設定する方法についても 説明しています。なお、BIOS セットアップの仕 様は、改善のために予告なく変更することがあ ります。あらかじめご了承ください。

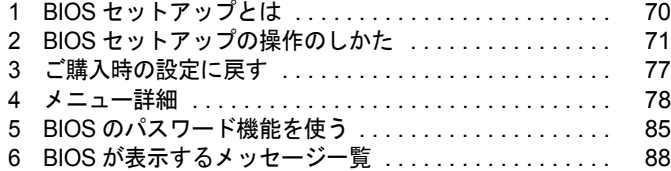

# <span id="page-69-0"></span>1 BIOS セットアップとは

BIOS セットアップとは、本パソコンの環境を設定するためのプログラムです。本パ ソコンご購入時は、すでに最適なハードウェア環境に設定されています。通常の使 用状態では、BIOS セットアップで環境を設定(変更)する必要はありません。 BIOS セットアップの設定は、次の場合などに行います。

- 特定の人だけが本パソコンを使用できるように、パスワード(暗証番号)を設定するとき
- 起動時の自己診断テスト(POST)で BIOS セットアップに関するエラーメッセージが表示さ れたとき

### 1%重要

▶ BIOS セットアップの設定項目の詳細については、BIOS セットアップ画面 (→ [P.71](#page-70-1)) の「項 目ヘルプ」をご覧ください。

- ▶ BIOS セットアップで設定した内容は、パソコン本体内部の CMOS RAM と呼ばれるメモリ に記憶されます。この CMOS RAM は、バックアップ用バッテリによって記憶した内容を 保存しています。BIOS セットアップを正しく設定しても、パソコン本体の起動時に「シ ステム CMOS のチェックサムが正しくありません。標準設定値が設定されました。」とい うメッセージが表示される場合は、バックアップ用バッテリが消耗して、CMOS RAM に 設定内容が保存されていないことが考えられますので、「富士通パーソナル製品に関するお 問合せ窓口」にご連絡ください。
- ▶ 起動時の自己診断テスト中は不用意に電源を切らないでください。 本パソコンは、自己診断テスト中の異常終了の回数を数えており、3 回続いた場合は 4 回 目の起動時に「前回の起動が正常に完了しませんでした。」というメッセージを表示します。
- ▶ 起動時の自己診断テスト (POST (ポスト)) 本パソコンの電源を入れたときや再起動したときに、ハードウェアの動作に異常がないか どうか、どのような周辺機器が接続されているかなどを自動的に調べます。これを「起動 時の自己診断テスト」(POST: Power On Self Test)といいます。

# <span id="page-70-0"></span>2 BIOS セットアップの操作のしかた

## BIOS セットアップを起動する

BIOS セットアップでは、すべての操作をペンまたは別売のキーボードで行います。

- *1* 作業を終了してデータを保存します。
- <span id="page-70-2"></span>*2* 状態表示LEDのハードディスクアクセスLEDが点灯していないことを確認し、 本パソコンを再起動します。

<span id="page-70-3"></span>*3* 「FUJITSU」のロゴマークが表示され、画面の下に「< ESC >キー:自己診断 画面 / < F12 >キー:起動メニュー / < F2 >キー:BIOS セットアップ」ま たは「< ESC >、タップ:診断画面 / < F12 >、トリプル:起動メニュー / < F2 >、ダブル:BIOS セットアップ」と表示されている間に、画面の適当 な場所をダブルタップするか、キーボード(別売)接続時は【F2】キーを押 してください。

BIOS セットアップ画面が表示されます。

BIOS セットアップ画面の各部の名称と役割は、次のとおりです。

<span id="page-70-1"></span>メニューバー

| メニューの名称が表示されます。                          | PhoenixB10Sセットアップユーティリティ                                                                                |                                            |
|------------------------------------------|----------------------------------------------------------------------------------------------------|--------------------------------------------|
|                                          | メイン<br>セキュリティ<br><b>CONTRACT</b><br>省電力                                                                 | 法助<br>11.<br>終了                            |
| カーソル                                     | H2:34:56]                                                                                               | 項目ヘルプ                                      |
| 設定する項目に合わせます。                            | <del>ンステム時刻:</del><br>システム日付:<br>[XXXX/XX/XX]<br>フロッピーディスクA:<br>$[1.44/1.2 \text{ MB} 3.5'']$           | 現在の時刻を、時:分:秒<br>で設定します。(24時間制)             |
|                                          | ▶ ブライマリマスター<br><b>FXXXXX XXXXXXXXI</b>                                                                  | 〈Tab〉キー、〈Enter〉キー<br>で右の項目に移動します。          |
| 項目ヘルプ<br>カーソルを合わせた項目の<br>説明が表示されます。      | 言語 (Language):<br>「日本語<br>$(JP)$ ]                                                                      | <shift-tab>キーで<br/>左の項目に移動します。</shift-tab> |
| 設定フィールド<br>各メニューで設定する項目<br>名と設定値が表示されます。 |                                                                                                    |                                            |
| キー一覧<br>設定時に使うキーの一覧です。                   | ↑ 項目選択<br>値の変更<br>F1 ヘルプ<br>$\perp$<br>$\overline{\phantom{a}}$<br>← メニュー選択 → Enter ▶サブメニュー選択<br>Esc 終了 | Space<br>F9 標準設定<br>F10 保存して終了             |

- ▶ BIOS セットアップの画面ではなく OS が起動してしまった場合は、起動が完了するのを 待って、もう一度[手順](#page-70-2) 2 からやり直してください。
- ▶ [手順](#page-70-3) 3 で【F12】キーを押すかトリプルタップすると、「起動メニュー」が表示され、起動 するドライブを選択することができます。また、〈BIOS セットアップを起動〉を選択す ると、BIOS セットアップの「メイン」メニューが表示されます。

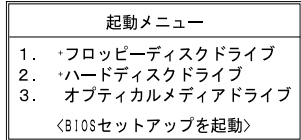
## <span id="page-72-0"></span>設定を変更する

BIOS セットアップの各設定は、ペンまたは別売のキーボードで行います。ここでは一般的な 操作方法を説明します。

#### ■ ペンで設定する場合

#### $P$  POINT

▶ ペンで軽く画面を1回押すことをタップ、2 回続けて押すことをダブルタップといいます。

ペンで設定する場合は、設定したい項目を直接タップするか、セットアップ画面の下端に表示 されている設定バーをタップします。

- 項目を直接操作する場合 変更したい項目の設定値をタップすると、設定値が反転表示されます。再度タップすると、 次の設定値が表示されます。希望の設定値が表示されるまでタップしてください。
- 設定バーで操作する場合 次のように割り当てられています。各項目をタップして、設定値を変更します。

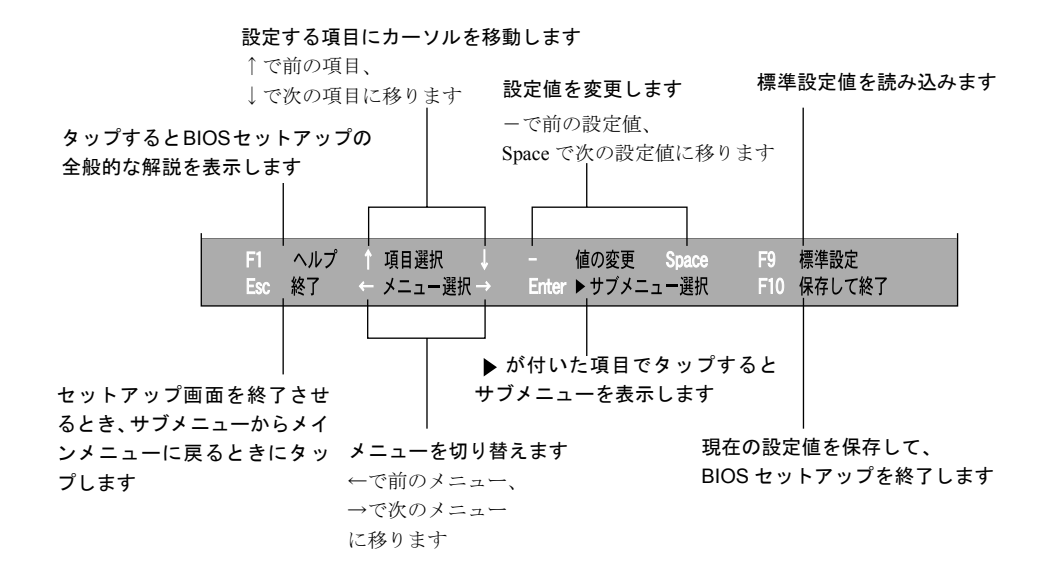

#### $P$  POINT

▶ サブメニューを表示しているときはメニューバーの「サブメニュー終了」をタップしても、 1 つ上のメニュー画面に戻ります。

#### <span id="page-73-0"></span>■ キーボードで設定する場合

*1* 【←】キーまたは【→】キーでカーソルを移動し、設定したいメニューを選び ます。

選択したメニュー画面が表示されます。

- *2* 【↓】キーまたは【↑】キーでカーソルを移動し、設定したい項目を選びます。
- <span id="page-73-1"></span>*3* 【Space】キーまたは【-】キーを押して、選択している項目の設定値を変更し ます。

続けて他の設定項目を変更する場合は[、手順](#page-73-0) 1 ~ [3](#page-73-1) を繰り返してください。

#### *4* 設定を保存して終了します。

「BIOS」- 「BIOS [セットアップを終了する」\(→](#page-75-0) P.76)

#### 1%重要

▶ BIOS セットアップは正確に設定してください。 設定を間違えると、本パソコンが起動できなくなったり、正常に動作しなくなることがあ ります。 このような場合には、変更した設定値を元に戻すか、ご購入時の設定に戻して本パソコン を起動し直してください。

#### $P$  POINT

- ▶ 設定内容を変更前の値に戻す方法は、「BIOS」ー「終了メニュー」(→ P.84)をご覧ください。
- ▶ 設定内容をご購入時の設定値に戻す方法は、「ご購入時の設定に戻す」(→ [P.77](#page-76-0))をご覧く ださい。
- ▶ 項目名に「 ▶ 」が付いている項目にはサブメニューがあります。 サブメニューが表示しているときは、メニューバーの「サブメニューの終了」をタップし ても元のメニュー画面に戻ります。

# <span id="page-74-0"></span>各キーの役割

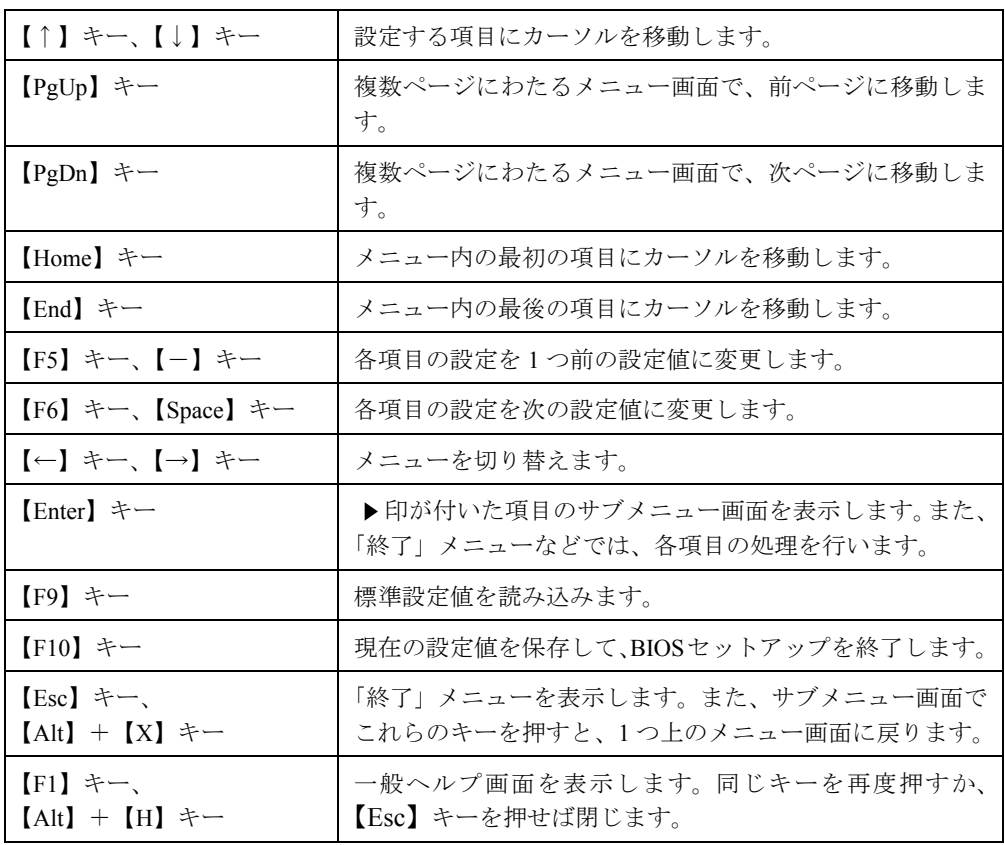

設定時に使用するキーの役割は、以下のとおりです。

 $P$  POINT

● ここでいう【一】キーは 2 8 のことです。

# <span id="page-75-1"></span><span id="page-75-0"></span>BIOS セットアップを終了する

変更した設定を有効にするためには、設定内容を CMOS RAM に保存しておく必要がありま す。以下の操作を行い、設定内容を保存してから BIOS セットアップを終了してください。

*1* 「終了」をタップします。

「終了」メニューが表示されます。

*2* 「変更を保存して終了する」をタップします。

次のメッセージが表示されます。

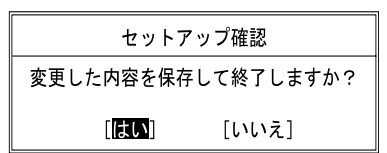

*3* 「はい」をタップします。

すべての設定値が保存された後、BIOS セットアップが終了し、本パソコンが再起動し ます。

#### $P$ POINT

- ▶ サブメニューを表示している場合は、「終了」メニューが表示されるまで、「サブメニュー 終了」を 1 ~ 2 回タップしてください。
- ▶ 設定を変更しないで終了する場合は、「終了」メニューで「変更を保存せずに終了する」を タップして終了してください(→ [P.84](#page-83-1))。
- ▶ いったん設定内容を保存したあと、続けて他の項目を設定する場合は、「終了」メニューで 「変更を保存する」を選択してください(→ [P.84](#page-83-2))。
	- 1. 「終了」メニューの「変更を保存する」をタップします。 「変更した内容を保存しますか?」というメッセージが表示されます。
	- 2. 「はい」をタップします。

# <span id="page-76-0"></span>3 ご購入時の設定に戻す

BIOS セットアップの設定値を、本パソコンご購入時の状態に戻す方法について説明します。 BIOS セットアップを起動し、「終了」メニューの「標準設定値を読み込む」を実行します([→](#page-83-3) [P.84](#page-83-3))。

# 4 メニュー詳細

# <span id="page-77-0"></span>メインメニュー

「メイン」メニューでは、日時の設定と、ドライブやメモリの機能などの設定を行います。

- □システム時刻
- □システム日付
- □フロッピーディスク A

#### $P$ POINT

- ▶ ポートリプリケータの FDD ユニットコネクタに FDD ユニット(FMV-NFD324)を接続する 場合は「1.44/1.2MB 3.5"」に設定してください(ご購入時の設定)。
- ▶ FDD ユニット(USB)にセットしたフロッピーディスクから起動する場合は「使用しない」 に設定してください。

#### □プライマリマスター

#### $P$  POINT

- ▶ 「終了」メニューの[「標準設定値を読み込む」](#page-83-3)(→ [P.84](#page-83-3)) を実行した直後は、「プライマリマ スター」の項目の自動設定が行われていません。BIOS セットアップを再起動すると、各 項目が自動設定されます。
- タイプ

#### $P$  POINT

- ▶ 通常は「自動」に設定してください。
- 最大容量
- マルチセクタ転送
- LBA モード制御
- PIO 転送モード
- DMA 転送モード

□言語(Language)

#### $P$  POINT

▶ 設定と同時に画面表示が切り替わり、次に設定を変更するまで同じ言語で表示されます。

# <span id="page-78-0"></span>詳細メニュー

「詳細」メニューでは、周辺機器の設定などを行います。

#### □シリアル/パラレルポート設定

#### $P$  POINT

- ▶ I/O ポートアドレス、割り込み番号、DMA チャネルは、複数のデバイスに同じ設定値を割 り当てないように注意してください。同じ設定値を割り当てると、項目名の左に\*が表示 されます。
- シリアルポート
	- ・デバイス

#### $P$  POINT

- ▶ シリアルポートのデバイスを「システム I/F ポート」に設定するとポートリプリケータのシ リアルコネクタが使用できるようになります。また、「システム I/F ポート」に設定した場 合は、パソコン本体の赤外線通信ポートが使用できなくなります。
- ・I/O アドレス
- ・割り込み番号
- ・I/O アドレス
- ・DMA チャネル
- パラレルポート
	- ・モード
	- ・I/O アドレス
	- ・割り込み番号
	- ・DMA チャネル

#### $P$  POINT

▶ 「DMA チャネル」は、「モード」の項目を「ECP」に設定しているときに表示されます。 通常「DMA チャネル」は「DMA 1」に設定してください。

#### □キーボード設定

- 起動時の Numlock 設定
- ホットプラグ

#### $P$  POINT

▶ ホットプラグ機能を有効にした状態で、お使いのキーボードやマウスの動作に異常が見ら れる場合は、ホットプラグ機能を無効にしてください。

#### □ディスプレイ設定

● ディスプレイ

#### $P$  POINT

▶ 本パソコンの起動後は、コントロールエリアの □)、または「画面のプロパティ」で画面 表示を切り替えることができます(→『ソフトウェアガイド』の「機能」-「表示装置の 切り替え」)。

#### □その他の内蔵デバイス設定

- $\bullet$  IDF コントローラ
- 内蔵 LAN デバイス

#### $P$  POINT

▶ 本項目が「自動」に設定されている場合、バッテリ運用で本パソコンを起動すると、本パ ソコンは LAN ケーブルの接続を確認します。このとき、LAN ケーブルが接続されていな いと、本パソコンは省電力のため内蔵 LAN デバイスを使用禁止にします。

#### □PCI 設定

● 割り込み番号の予約  $\cdot$  IRQ 3  $\sim$  IRQ 15

#### □CPU 設定

- SpeedStep (R) テクノロジ
	- ・バッテリ運用時
	- ・AC 運用時

#### □イベントログ設定

- イベントログ領域の状態
- イベントログ内容の状態
- イベントログの表示

#### $P$  POINT

- ▶ イベントログメッセージで、「POST エラー:XXXXXXXX XXXXXXXXX」というメッセージ が表示された場合は、「富士通パーソナル製品に関するお問合せ窓口」にご連絡ください。 それ以外のメッセージは、本パソコンの使用には特に問題のないメッセージです。
- イベントログ
	- ・システム起動
- イベントログの消去
- イベントログのマーク

#### <span id="page-80-2"></span><span id="page-80-1"></span>セキュリティメニュー

「セキュリティ」メニューでは、本パソコンを特定の人だけが使用できるよう設定を行います。

□管理者用パスワード

□ユーザー用パスワード

□管理者用パスワード設定

#### $P$  POINT

- ▶ 次の項目は、管理者用パスワードが設定されている場合に設定できます。
	- ・ユーザー用パスワード設定
	- ・ユーザー用パスワード文字数
	- ・起動時のパスワード
	- ・取外し可能なディスクからの起動
	- ・フロッピーディスクアクセス
	- ・ハードディスクセキュリティ
	- ・所有者情報

#### <span id="page-80-0"></span>□ユーザー用パスワード設定

#### $P$  POINT

▶ 管理者用パスワードとユーザー用パスワードの両方が設定されている状態で、ユーザー用 パスワードで BIOS セットアップに入ると、設定値がグレーで表示される項目があります。 グレー表示される項目は、ユーザー用パスワードでは変更できません。

#### □ユーザー用パスワード文字数

#### $P$  POINT

▶ 本項目はユーザー用パスワードでBIOSセットアップに入った場合のみ有効です。管理者用 のパスワードでBIOSセットアップに入った場合は、最低文字数より少ない文字をユーザー 用パスワードとして設定することができます。

□起動時のパスワード

□取外し可能なディスクからの起動

□フロッピーディスクアクセス

#### $P$  POINT

- ▶ 本項目は、BIOS 経由でアクセスしない OS (Windows XP など) では、正しく動作しません。
- ▶ FDD ユニット (FMV-NFD324)へのアクセス制限のみできます。

<span id="page-81-0"></span>□ハードディスクセキュリティ

● プライマリマスター

# **修重要**

▶ 本パソコンでセキュリティを設定したハードディスクは、他のパソコンに接続しても使用 できません。他のパソコンに接続して使用する場合は、本パソコンで設定した管理者用パ スワード、ユーザー用パスワードの設定が必要となります。

□所有者情報

#### $P$  POINT

- ▶ 管理者用パスワードが設定されていない場合は、「所有者情報」の各項目は表示されます が、選択できません。
- 所有者情報
- 所有者情報設定
- 文字色
- 背景色

#### □ハードディスク起動セクタ

#### $P$  POINT

- ▶ OS をインストールするときは、必ず「通常動作」に設定してください。
- ▶ この設定は、BIOS を経由しないで直接ハードディスクにアクセスする OS(Windows XP な ど)では、正しく動作しません。

## <span id="page-81-1"></span>省電力メニュー

「省電力」メニューでは、LAN によるレジュームの設定を行います。 ● LAN によるレジューム

#### $P$  POINT

▶ BIOS セットアップと OS の両方で設定されている場合のみ有効です。

## <span id="page-82-1"></span>起動メニュー

「起動」メニューでは、本パソコンの起動時の動作についての設定を行います。

#### □高速起動

#### <span id="page-82-0"></span>□起動時の自己診断画面

□ネットワークサーバからの起動

#### □起動デバイスの優先順位

- フロッピーディスクドライブ
- ハードディスクドライブ
- オプティカルメディアドライブ

#### $P$  POINT

- ▶ 利用可能な起動デバイスが、起動時の検索順序の高い順に表示されます。
- ▶ 「オプティカルメディアドライブ」は、USB 経由の CD-ROM ドライブを接続した場合に有 効です。

# <span id="page-82-2"></span>情報メニュー

「情報」メニューには、BIOS セットアップやパソコン本体についての情報が表示されます。設 定を変更することはできません。

#### □BIOS 版数

□**BIOS 日付** 

□ BIOS 領域

□CPU タイプ

#### □CPU 速度

□L1 キャッシュ

#### □L2 キャッシュ

#### □全メモリ容量

● メモリスロット

# <span id="page-83-4"></span><span id="page-83-0"></span>終了メニュー

「終了」メニューでは、設定値の保存や読み込み、BIOS セットアップの終了などを行います。

#### □変更を保存して終了する

設定した内容を CMOS RAM に保存して BIOS セットアップを終了します。

#### <span id="page-83-1"></span>□変更を保存せずに終了する

設定した内容を CMOS RAM に保存しないで BIOS セットアップを終了します。

#### <span id="page-83-3"></span>□標準設定値を読み込む

すべての項目を標準設定値にします。

#### □変更前の値を読み込む

すべての項目について、CMOS RAM から変更前の値を読み込み、変更を取り消します。

#### <span id="page-83-2"></span>□変更を保存する

変更した内容を CMOS RAM に保存します。

# <span id="page-84-4"></span>5 BIOS のパスワード機能を使う

#### ここでは、本パソコンのデータを守るためのパスワード機能について説明します。

本パソコンは、他人による不正使用を防止するために、パスワードを設定することができま す。パスワードを設定すると、正しいパスワードを知っている人以外は本パソコンを使用でき なくなります。

# <span id="page-84-6"></span>パスワードの種類

<span id="page-84-5"></span>本パソコンで設定できるパスワードは次の 2 つです。

- 管理者用パスワード 本パソコンをご購入になった方などが使用するパスワードです。パスワード機能を使用す るときは必ず設定してください。
- <span id="page-84-8"></span>● ユーザー用パスワード 「管理者」以外で本パソコンをお使いになる方が使用するパスワードです。「管理者用パス ワード」を設定した場合のみ設定できます。

## <span id="page-84-7"></span><span id="page-84-1"></span>パスワードを設定する

パスワードの設定は、BIOS セットアップで行います。パスワードの設定方法は、次のとおり です。

- <span id="page-84-2"></span>*1* BIOS セットアップを起動します。 「BIOS」- 「BIOS [セットアップを起動する」\(→](#page-70-0) P.71)
- <span id="page-84-3"></span>*2* セキュリティメニュー(→ [P.81](#page-80-1))で設定したいパスワードを選択して「Enter」 をタップします。
	- ・管理者用パスワード設定
	- ・ユーザー用パスワード設定

パスワード入力用のウィンドウが表示されます。

#### <span id="page-84-0"></span>*3* 8 桁までのパスワードを入力します。

入力できる文字種はアルファベットと数字です。 入力した文字は表示されず、代わりに「■」が表示されます。 また、ユーザー用のパスワードの最低文字数は、[「ユーザー用パスワード設定](#page-80-0)」(→ [P.81](#page-80-0)) で設定することができます。

- *4* パスワードを入力したら「Enter」をタップします。 「新しいパスワードを確認して下さい。」にカーソルが移り、パスワードの再入力を求め られます。
- *5* [手順](#page-84-0) 3 で入力したパスワードを再度入力して「Enter」をタップします。 「セットアップ通知」と書かれたウィンドウが表示されます。

*6* 【継続】をタップして、設定を終了します。 再入力したパスワードが間違っていた場合は、「セットアップ警告」と書かれたウィン ドウが表示されます。「継続」をタップして[、手順](#page-84-0) 3 からやり直してください。 パスワードの設定を中止するときは、「Esc」をタップしてください。

#### ■ パスワード設定後のパソコンの起動

パスワードを設定すると、設定状態によって次の場合にパスワードの入力を要求されます。

- BIOS セットアップを起動するとき
- 本パソコンを起動するとき

パスワードの入力を要求するウィンドウが表示されたら、パスワードを入力し、「Enter」を タップしてください。

#### $P$  POINT

- ▶ 誤ったパスワードを3回入力すると、「システムは使用できません」と表示されて、警告音 が鳴ります。この場合は、本パソコンの電源をいったん切ってから再び電源を入れ、正し いパスワードを入力してください。
- ▶ 「電源オプションのプロパティ」で、スタンバイや休止状態からの回復時にパスワードを入 力するように設定した場合は、レジューム時のパスワードを設定できます。ただし、この 場合は Windows のパスワードを入力してください。

#### 1%重要

▶ ハードディスクセキュリティ(→ [P.82](#page-81-0)) を設定したハードディスクは、他のパソコンに接 続しても使用できません。他のパソコンに接続して使用する場合は、本パソコンで設定し た管理者用パスワード、ユーザー用パスワードの設定が必要となります。パスワードを忘 れるとそのハードディスクは使用できなくなるので、ご注意ください。

## パスワードを忘れてしまったら

管理者用パスワードを忘れるとパスワード機能を解除できなくなり、修理が必要になります。 設定したパスワードを忘れないように何かに書き留め、安全な場所に保管しておくことをお勧 めします。なお、管理者用パスワードを忘れてしまった場合は、「富士通パーソナル製品に関 するお問合せ窓口」までご連絡ください。

# <span id="page-86-3"></span>パスワードを変更/削除する

#### ■ パスワードを変更する

設定したパスワードを変更するときは、次の操作を行ってください。

- **1** 「パスワードを設定する」の[手順](#page-84-2) 1 ~ [2](#page-84-3) (→ [P.85](#page-84-1)) を行います。
- *2* 設定してあるパスワードを入力し、「Enter」をタップします。 「新しいパスワードを入力して下さい。」にカーソルが移ります。
- <span id="page-86-0"></span>*3* 8 桁までの新しく設定したいパスワードを入力し、「Enter」をタップします。 「新しいパスワードを確認して下さい。」にカーソルが移り、パスワードの再入力を求め られます。
- <span id="page-86-1"></span>*4* [手順](#page-86-0) 3 で入力したパスワードを再度入力して「Enter」をタップします。 「変更が保存されました。」というウィンドウが表示されます。
- *5* 「継続」をタップして、設定を終了します。 再入力したパスワードが間違っていた場合は、「セットアップ警告」と書かれたウィン ドウが表示されます。「継続」をタップして[、手順](#page-86-0) 3 からやり直してください。 パスワードの設定を中止するときは、「Esc」をタップしてください。

#### $P$  POINT

▶ 誤ったパスワードを3回入力すると、「システムは使用できません」と表示されて、警告音 が鳴ります。この場合は、本パソコンの電源をいったん切ってから再び電源を入れ、正し いパスワードを入力してください。

#### <span id="page-86-2"></span>■ パスワードを削除する

設定したパスワードを削除するときは、「パスワードを変更する」の[手順](#page-86-0) 3 ~ [4](#page-86-1) で何も入力せ ずに、「Enter」をタップしてください。

#### **POINT**

▶ ユーザーがユーザー用パスワードを削除できるのは、ユーザー用パスワード文字数設定が 0 のときだけです。0 以外のときは、パスワード文字数不足のメッセージが表示されます。

# 6 BIOS が表示するメッセージ一覧

# <span id="page-87-0"></span>メッセージが表示されたときは

エラーメッセージが表示された場合は、次の手順に従って処置をしてください。

*1* BIOS セットアップを再実行します。 BIOS セットアップに関するエラーメッセージが表示された場合は、BIOS セットアップ の、各項目を正しい値に設定してください。 それでもメッセージが表示される場合には、BIOS セットアップの設定値をご購入時の 設定に戻して起動し直してください(→ [P.77](#page-76-0))。

#### *2* 周辺機器を取り外します。 周辺機器を取り付けている場合には、すべての周辺機器を取り外し、パソコン本体をご 購入時の状態にして動作を確認してください。 それでも同じメッセージが表示される場合には、「富士通パーソナル製品に関するお問 合せ窓口」、またはご購入元にご連絡ください。

*3* 取り外した周辺機器を、1 つずつ取り付けます。 取り外した周辺機器を 1 つずつ取り付けて起動し直し、動作を確認してください。 また、割り込み番号(IRQ)を使用する周辺機器を取り付けたときは、割り込み番号が 正しく割り当てられるように、設定を確認してください。このとき、各周辺機器のマ

ニュアルや、ユーティリティソフトがある場合にはそれらのマニュアルも、あわせてご 覧ください。

上記の処理を実行しても、まだ同じメッセージが表示される場合は、本パソコンが故障してい る可能性があります。「富士通パーソナル製品に関するお問合せ窓口」、またはご購入元にご連 絡ください。

#### <span id="page-88-1"></span>メッセージ一覧

本パソコンは、自動的に故障を検出します。故障の検出は、通常 POST (→ [P.70](#page-69-0)) 時に行われ ます。本パソコンが表示するメッセージの一覧は、次のとおりです。

#### $P$  POINT

- ▶ キー操作には、キーボード(別売)が必要です。
- ▶ メッセージ中の「n」、「x」、「z」には数字が表示されます。

#### <span id="page-88-0"></span>■ 正常時のメッセージ

- < ESC >:診断画面 / < F2 >:BIOS セットアップ / < F12 >:Boot メニュー 起動時の「FUJITSU」のロゴマークが表示されているとき、画面の下に表示されます。こ のメッセージが表示されている間に【Esc】キーを押すと起動時の自己診断画面が表示され、 【F2】キーを押すと BIOS セットアップが起動します。また、【F12】キーを押すと「起動メ ニュー」画面(→ [P.72](#page-71-0))が表示されます。
- <タップ>:診断画面 / <ダブル>:BIOS セットアップ / <トリプル>:Boot メニュー 起動時の「FUJITSU」のロゴマークが表示されているとき、画面の下に表示されます。こ のメッセージが表示されている間に画面をタップすると起動時の自己診断画面が表示さ れ、画面をダブルタップすると BIOS セットアップが起動します。また、画面をトリプル タップすると「起動メニュー」画面(→ [P.72](#page-71-0))が表示されます。
- < F12 > , トリプル:起動メニュー / < F2 > , ダブル:BIOS セットアップ 起動時の自己診断画面の下に表示されます。このメッセージが表示されている間に画面を トリプルタップするか、または【F12】キーを押すと「起動メニュー」画面(→ [P.72](#page-71-0))が表 示され、画面をダブルタップするか、または【F2】キーを押すと BIOS セットアップが起 動します。
- BIOS セットアップを起動しています ... BIOS セットアップの起動中に表示されます。
- nnnM システムメモリテスト完了。 システムメモリのテストが、正常に完了したことを表示しています。
- nnnnK メモリキャッシュテスト完了。 キャッシュメモリのテストが、正常に完了したことを示しています。
- システム BIOS がシャドウメモリにコピーされました。 システム BIOS が、シャドウ用のメモリに正常にコピーされたことを示しています。
- ビデオ BIOS がシャドウメモリにコピーされました。 ビデオ BIOS が、シャドウ用のメモリに正常にコピーされたことを示しています。
- ハードディスク 0: \*\*\*\*\*\* ハードディスクが正常に認識できたことを示しています。
- マウスが初期化されました。 マウス機能が初期化され、外部マウスが使えるようになったことを示しています。

● ペンが初期化されました。 ペン機能が初期化され、ペンが使えるようになったことを示しています。

#### $P$  POINT

▶ 正常時のメッセージを表示させる場合は、「FUJITSU」のロゴマークが表示されていると きに、タップするかもしくは【Esc】キーを押します。また、常に表示させる場合は、「起 動」メニューの「起動時の自己診断画面」(→[P.83](#page-82-0))の項目を「表示する」に設定してください。

#### <span id="page-89-0"></span>■ エラーメッセージ

- システムメモリエラー。オフセットアドレス : xxxx 誤りビット : zzzz zzzz システムメモリのテスト中に、アドレス xxxx でエラーが発見されたことを示しています。 メモリを拡張しているときは、このパソコンでサポートしているメモリが取り付けられて いることを確認してください。 それでも本メッセージが表示されるときは、「富士通パーソナル製品に関するお問合せ窓 口」、またはご購入元にご連絡ください。
- 拡張メモリエラー。オフセットアドレス : xxxx

#### 誤りビット : zzzz zzzz

拡張メモリのテスト中に、アドレス xxxx でエラーが発見されたことを示しています。 メモリを拡張しているときは、メモリが正しく取り付けられているか、または弊社純正品 かを確認してください。 それでも本メッセージが表示されるときは、「富士通パーソナル製品に関するお問合せ窓

口」、またはご購入元にご連絡ください。

● メモリキャッシュのエラーです。-- キャッシュは使用できません。 キャッシュメモリのテスト中に、エラーが発見されたことを示しています。

電源を入れ直しても本メッセージが表示されるときは、「富士通パーソナル製品に関するお 問合せ窓口」、またはご購入元にご連絡ください。

- キーボードコントローラのエラーです。 キーボードコントローラのテストで、エラーが発生したことを示しています。 電源を入れ直しても本メッセージが表示されるときは、「富士通パーソナル製品に関するお 問合せ窓口」、またはご購入元にご連絡ください。
- キーボードエラーです。

キーボードテストで、エラーが発生したことを示しています。 テンキーボードや外付けキーボードを接続しているときは、正しく接続されているかを確 認し、もう一度電源を入れ直してください。それでも本メッセージが表示されるときは、 「富士通パーソナル製品に関するお問合せ窓口」、またはご購入元にご連絡ください。

● フロッピーディスク A のエラーです。 フロッピーディスクドライブのテストで、エラーが発生したことを示しています。 もう一度電源を入れ直してください。電源を入れ直しても本メッセージが表示されるとき は、「富士通パーソナル製品に関するお問合せ窓口」、またはご購入元にご連絡ください。

#### ● ディスクエラーです。: ハードディスク n

ハードディスクドライブの設定に誤りがあることを示しています。 BIOS セットアップを起動し、「メイン」メニューの「プライマリマスター」の各項目が正 しく設定されているか、確認してください。電源を入れ直しても本メッセージが表示され るときは、「富士通パーソナル製品に関するお問合せ窓口」、またはご購入元にご連絡くだ さい。

● システムタイマーのエラーです。

システムタイマーのテストで、エラーが発生したことを示しています。 電源を入れ直しても本メッセージが表示されるときは、「富士通パーソナル製品に関するお 問合せ窓口」、またはご購入元にご連絡ください。

- リアルタイムクロックのエラーです。 リアルタイムクロックのテストで、エラーが発生したことを示しています。 電源を入れ直しても本メッセージが表示されるときは、「富士通パーソナル製品に関するお 問合せ窓口」、またはご購入元にご連絡ください。
- System CMOS checksum bad-Default configuration used CMOS RAM のテストでエラーが発見されたため、いったん標準設定値が設定されたことを 示しています。

BIOS セットアップを起動し、標準設定値を読み込んだあと、設定を保存して起動し直して ください。それでも本メッセージが表示されるときは、「富士通パーソナル製品に関するお 問合せ窓口」、またはご購入元にご連絡ください。

● 前回の起動が正常に完了しませんでした。- 標準設定値が設定されました。

前回の起動時に正しく起動されなかったため、一部の設定項目が標準設定値で設定された ことを示しています。

起動途中に電源を切ってしまったり、または BIOS セットアップで誤った値を設定して起動 できなかったときに表示されます。そのまま起動する場合はタップをするか、【F1】キーを 押してください。BIOS セットアップを起動して設定を確認する場合は、ダブルタップをす るか【F2】キーを押してください。

• Double tap the pen(or press <F2>) to Enter Setup

起動時の自己診断テストでエラーが発生したとき、OS を起動する前に本メッセージが表示 されます。タップをするか、【F1】キーを押すと発生しているエラーを無視して OS の起動 を開始し、ダブルタップをするか【F2】キーを押すと BIOS セットアップを起動して設定 を変更することができます。

- 日付と時刻の設定を確認してください。 日付と時刻の設定値が正しくありません。 設定値を確認し、正しい値を設定し直してください。
- パスワードで保護されています。: ハードディスク n 取り付けたハードディスクドライブが、パスワードロック機能で保護されていることを示 しています。そのハードディスクドライブが取り付けられていたパソコンと同じ「管理者 用パスワード」を、本パソコンにも設定してください。パスワードがわからない場合は、そ のハードディスクドライブは使用できません。
- サポートされないタイプのメモリが検出されました。

本パソコンでサポートされていないメモリが取り付けられていることを示しています。 メモリを拡張しているときは、このパソコンでサポートしているメモリが取り付けられて いることを確認してください。

それでも本メッセージが表示されるときは、「富士通パーソナル製品に関するお問合せ窓 口」、またはご購入元にご連絡ください。

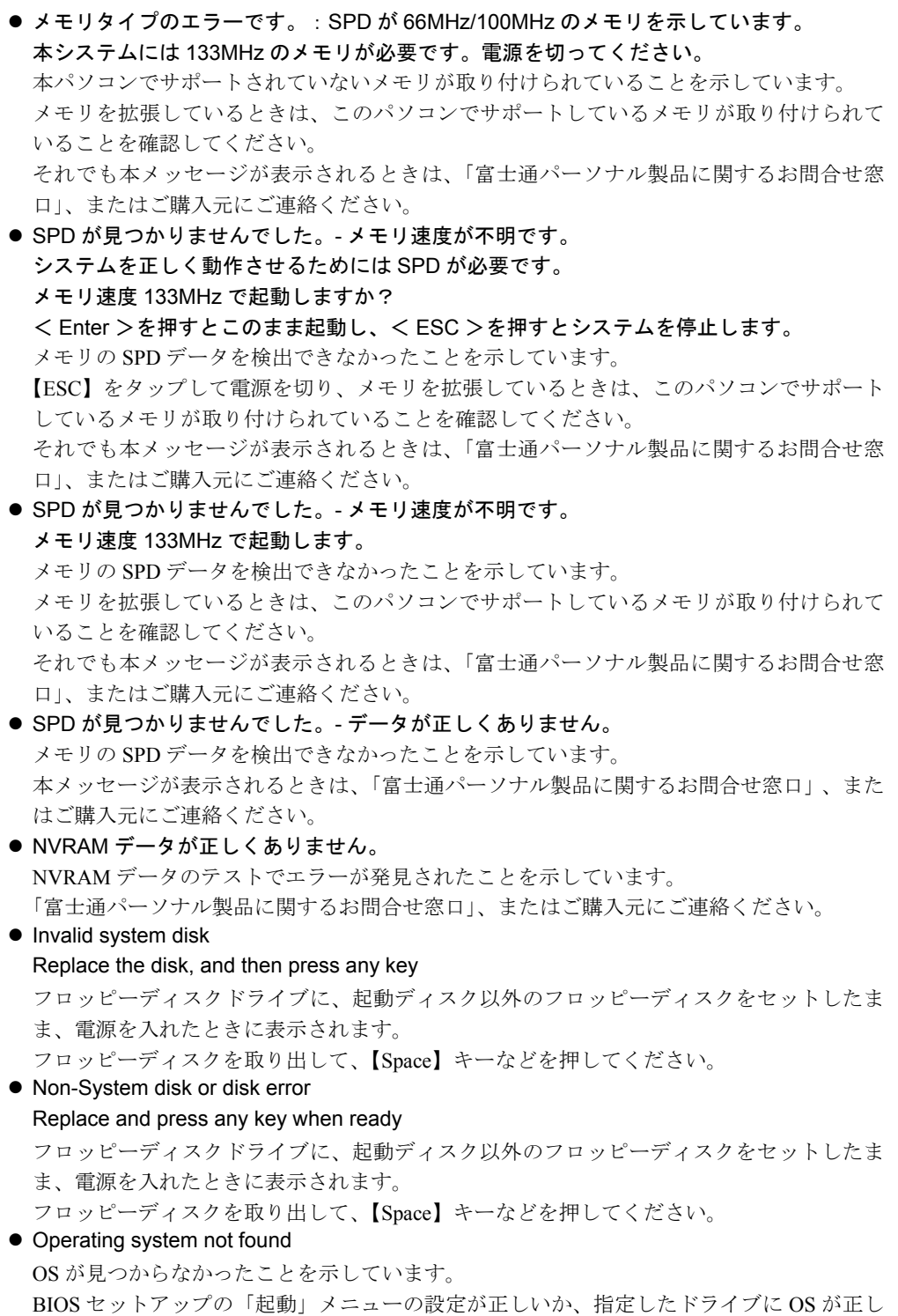

くインストールされているかを確認してください。

## $P$  POINT

▶ 本書に記述されていないシステムエラーメッセージが表示された場合は、「富士通パーソナ ル製品に関するお問合せ窓口」、またはご購入元にご連絡ください。

Memo

# 第 6 章 技術情報 本パソコンの仕様などを記載しています。

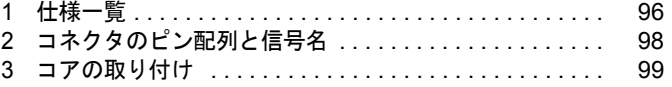

# <span id="page-95-0"></span>1 仕様一覧

# 本体仕様

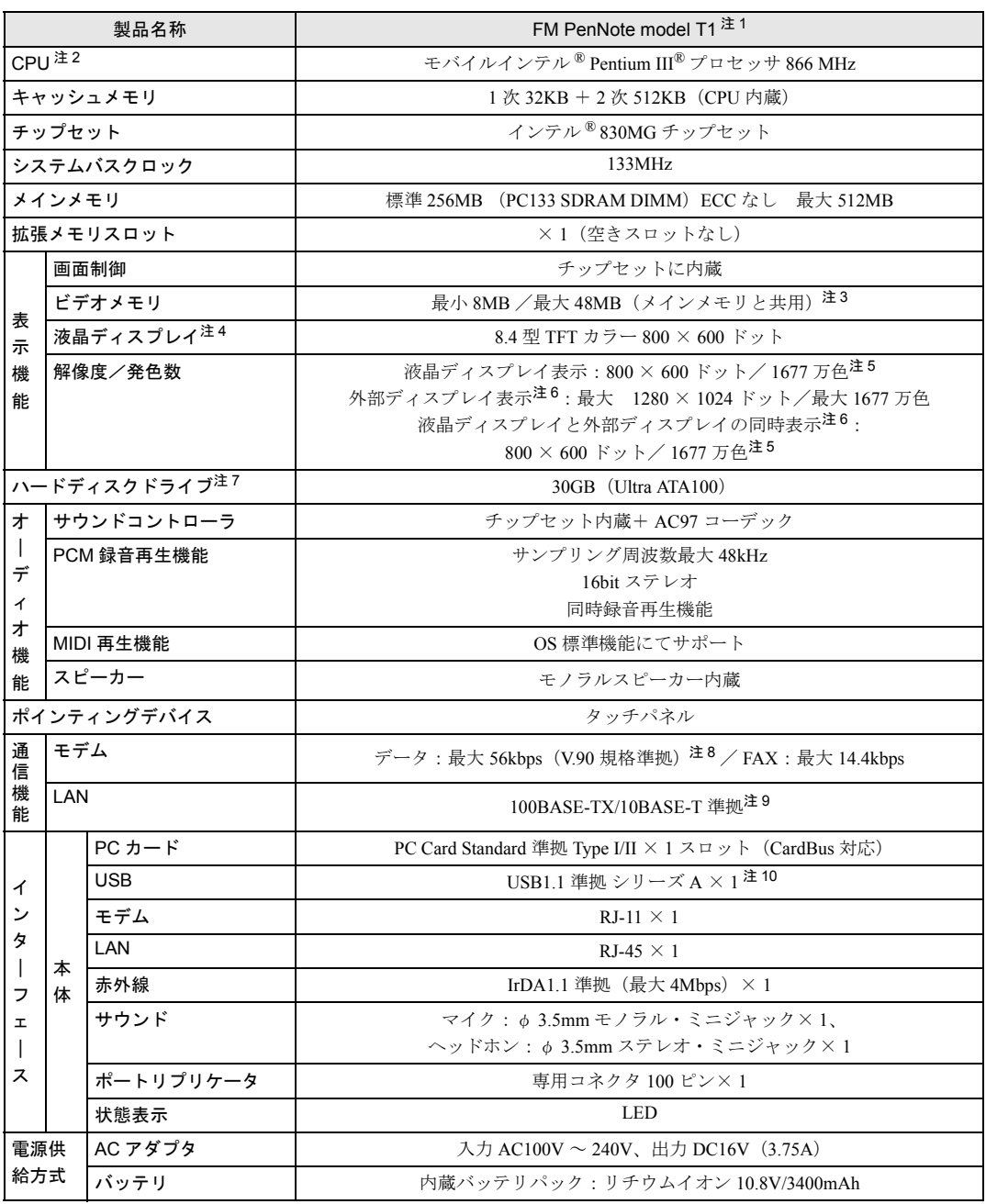

a sa kacamatan ing Kabupatèn Kabupatèn Ing

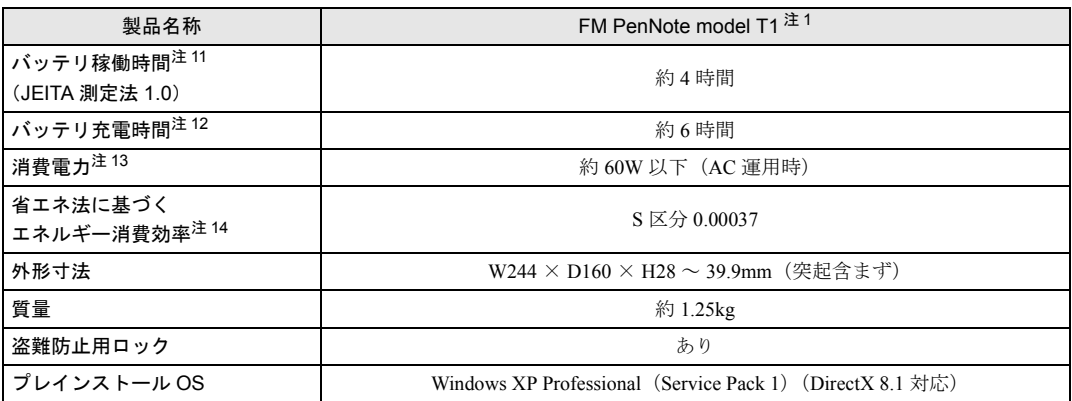

(本パソコンの仕様は、改善のために予告なく変更することがあります。あらかじめご了承ください。)

- 注について 注 1 : 本パソコンの技術基準適合認証番号は、A02-0575JP、D02-1005JP です。
- 注 2 : アプリケーションによっては CPU 名表記が異なる場合があります。
- 注 3 : パソコンの使用状況によって VRAM 容量が異なります。
- 注 4 : 以下は液晶ディスプレイの特性なので故障ではありません。あらかじめご了承ください。
	- ・ 本パソコンの TFT カラー液晶ディスプレイは、高度な技術を駆使し、一画面上に 144 万個以上(解像度 800 × 600 の場合)の画素(ドット)より作られております。このため、画面上の一部に点灯しないドットや、常時点灯するドッ トが存在する場合があります。
		- ・ 本パソコンで使用している液晶ディスプレイは、製造工程により、各製品で色合いが異なる場合があります。また、 液晶ディスプレイの特質上、温度変化などで多少の色むらが発生する場合があります。
- 注 5 : 液晶ディスプレイでは、ディザリング機能(擬似的に色を表示する機能)によって、1677 万色で表示されます。
- 注 6 : 別売のポートリプリケータ(FMP-CBX8)が必要です。
- 注 7 : 容量は、1MB=1000<sup>2</sup>bvte、1GB=1000<sup>3</sup>bvte 換算値です。
- 注 8 : 56000bps は V.90 の理論上の最高速度であり、実際の通信速度は回線の状況により変化します。V.90 の 33600bps を超 える通信速度は受信時のみで、送信時は 33600bps が最高速度となります。また、日本国内の一般公衆回線、あるいは構 内交換機経由での通信においては同規格での通信が行えない場合があります。
- 注 9 : 屋内のネットワーク専用です。
- 注 10 : ・ すべての USB 規格対応のオプション機器について、動作保証するものではありません。
	- ・ 外部から電源を取らない USB 機器を接続するときの消費電流の最大容量は、1 ポートにつき 500mA です。詳しくは USB 機器のマニュアルをご覧ください。
- 注 11 : 社団法人 電子情報技術産業協会の『JEITA バッテリ動作時間測定法(Ver1.0)』(<http://it.jeita.or.jp/mobile/index.html>)。な お、本体のみ、省電力制御あり、満充電の場合。ただし、実際の稼働時間は使用条件により異なります。
- 注 12: 電源 OFF またはスタンバイ時。装置の動作状況により、充電時間が長くなることがあります。
- 注 13: その他の消費電力については以下の通りです。
	- ・ 電源 OFF 時の消費電力:約 0.4W 以下(満充電時) なお、電源 OFF 時のエネルギー消費を回避するには、AC ケーブルの電源プラグをコンセントから抜いてください。
	- ・ 動作時の最大消費電力/最小消費電力:約 60W /約 14W 以下
- 注 14: スタンバイ時(充電なし。AC アダプタを含む)。
	- エネルギー消費効率とは、省エネ法で定める測定方法により測定した消費電力を省エネ法で定める複合理論性能で除し たものです。

# <span id="page-97-3"></span><span id="page-97-0"></span>2 コネクタのピン配列と信号名

## <span id="page-97-2"></span>■ USB コネクタ

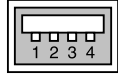

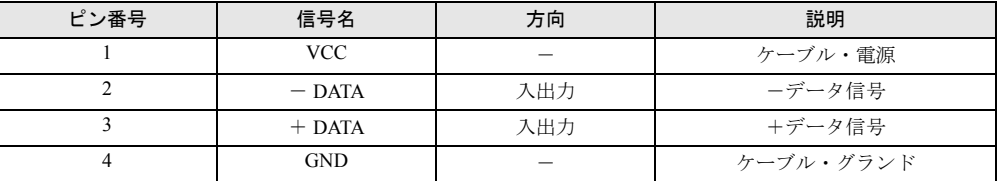

# <span id="page-97-1"></span>■ LAN コネクタ (100BASE-TX/10BASE-T)

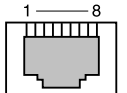

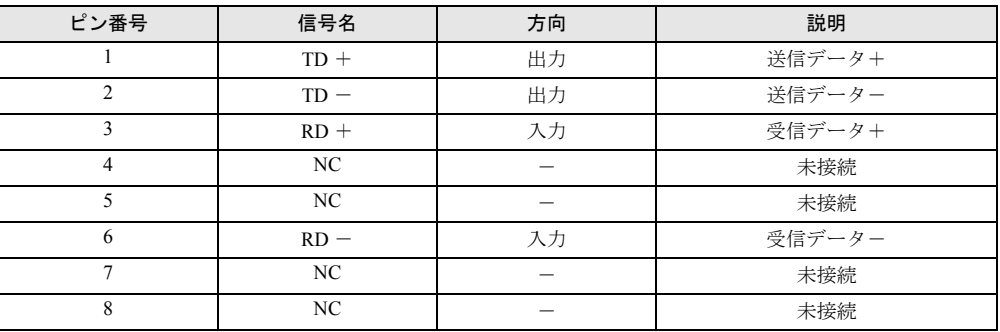

# <span id="page-97-4"></span>■ モデムコネクタ (モデム)

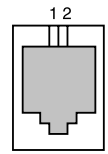

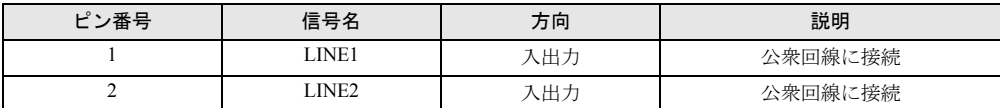

# <span id="page-98-1"></span><span id="page-98-0"></span>3 コアの取り付け

本パソコンの LAN を使用する場合は、不要電波の輻射を軽減させるために、LAN ケーブルに 添付のコアを取り付けてください。また、コアを取り付けた側のプラグをパソコン本体に差し 込んでください。

*1* LAN ケーブルのプラグのすぐうしろに、コアを取り付けます。 コアを閉じるときに、ケーブルをはさみこまないよう注意してください。

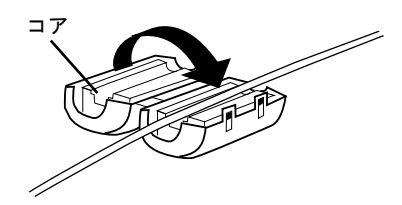

# 索引

# B

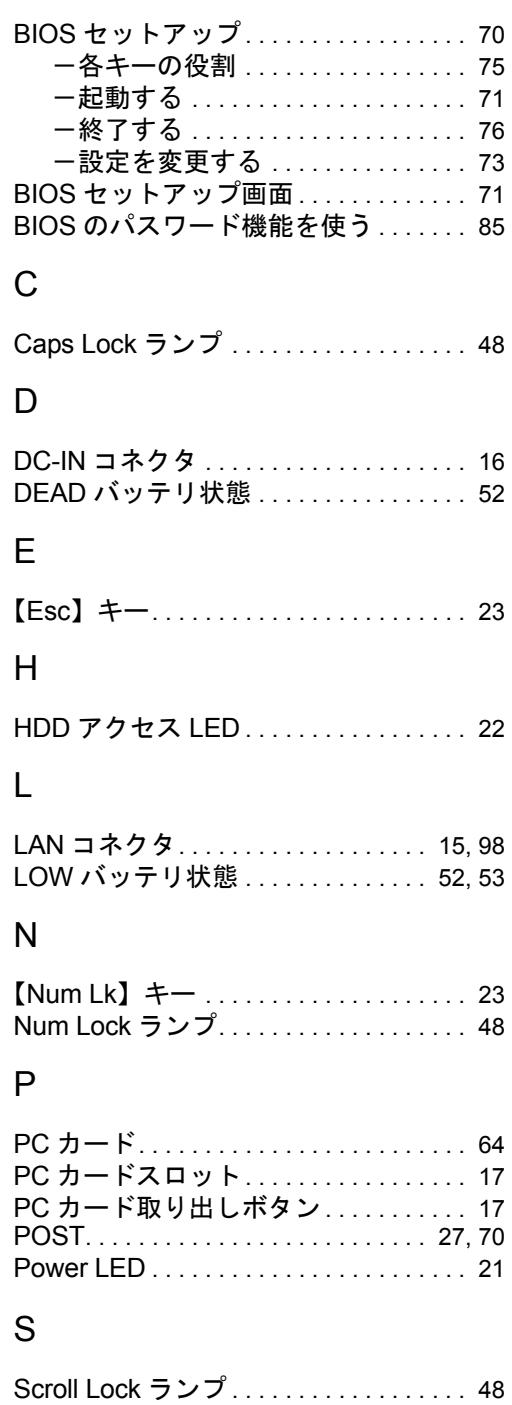

# U

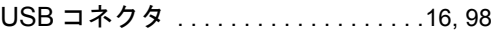

# あ行

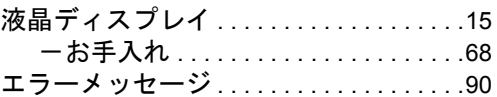

# か行

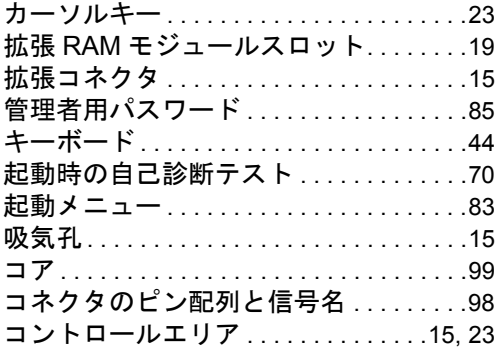

# さ行

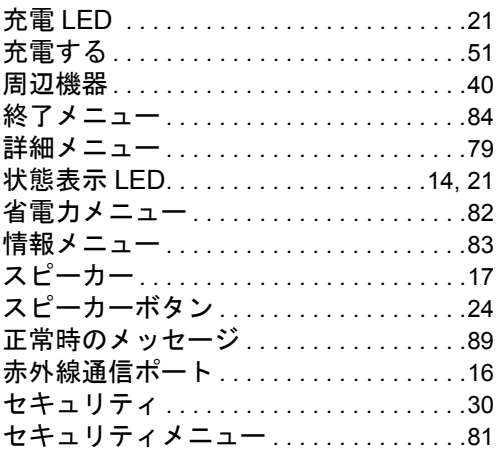

# た行

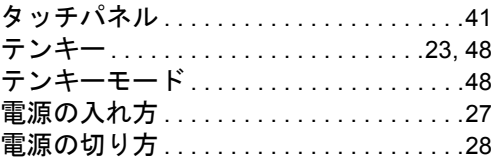

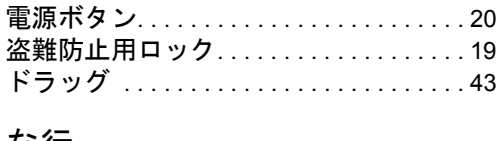

# な行

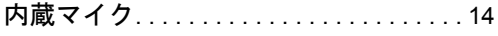

# は行

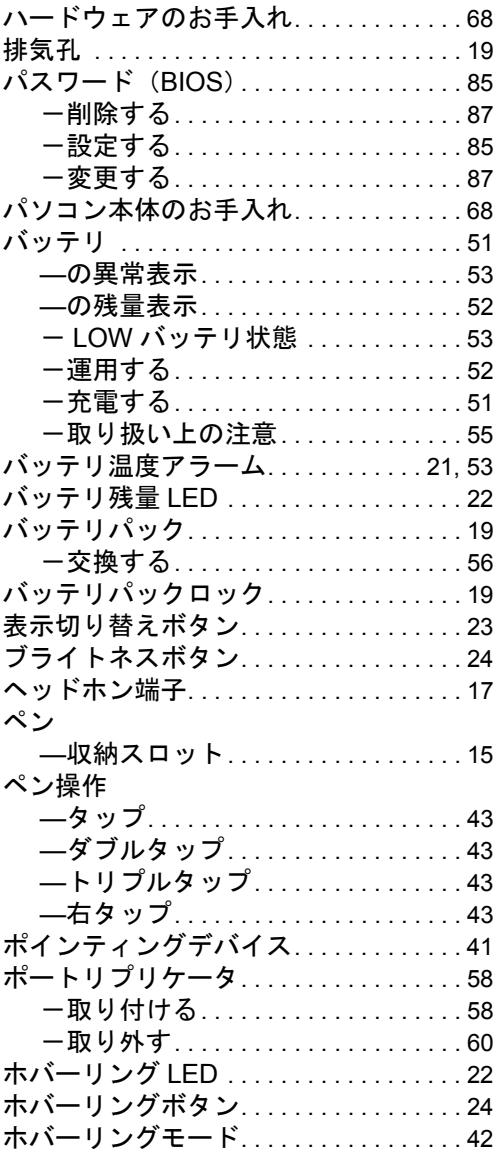

# ま行

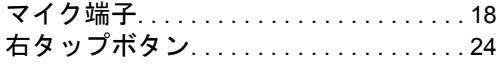

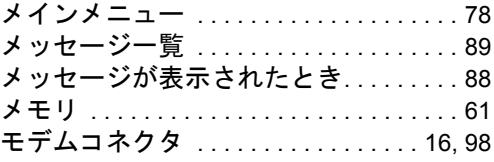

# や行

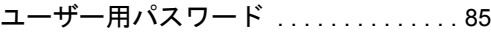

# わ行

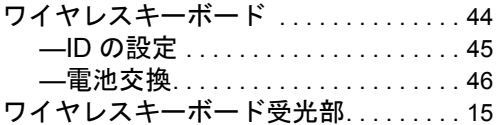

Memo

# FM PenNote model T1

ハードウェアガイド B5FH-7261-01-00

- 発 行 日 2003 年 2 月 発行責任 富士通株式会社
- ●このマニュアルの内容は、改善のため事前連絡なしに変更することがあり ます。
- ●このマニュアルに記載されたデータの使用に起因する第三者の特許権お よびその他の権利の侵害については、当社はその責を負いません。
- ●無断転載を禁じます。